Permohonan untuk memperoleh kembali Kewarganegaraan Republik Indonesia dapat diajukan oleh perempuan atau laki-laki yang kehilangan kewarganegaraannya akibat putusnya perkawinan dan pasal 23 huruf i.

## A. REGISTRASI KEWARGANEGARAAN

Untuk masuk ke Aplikasi Kewarganegaraan, pemohon terlebih dahulu masuk ke halaman Website AHU, yaitu<http://sake.ahu.go.id/>. Berikut tampilan halaman awal Aplikasi Ditjen AHU Online. Pilih Menu Kewarganegaraan untuk memulai seperti pada gambar dibawah ini.

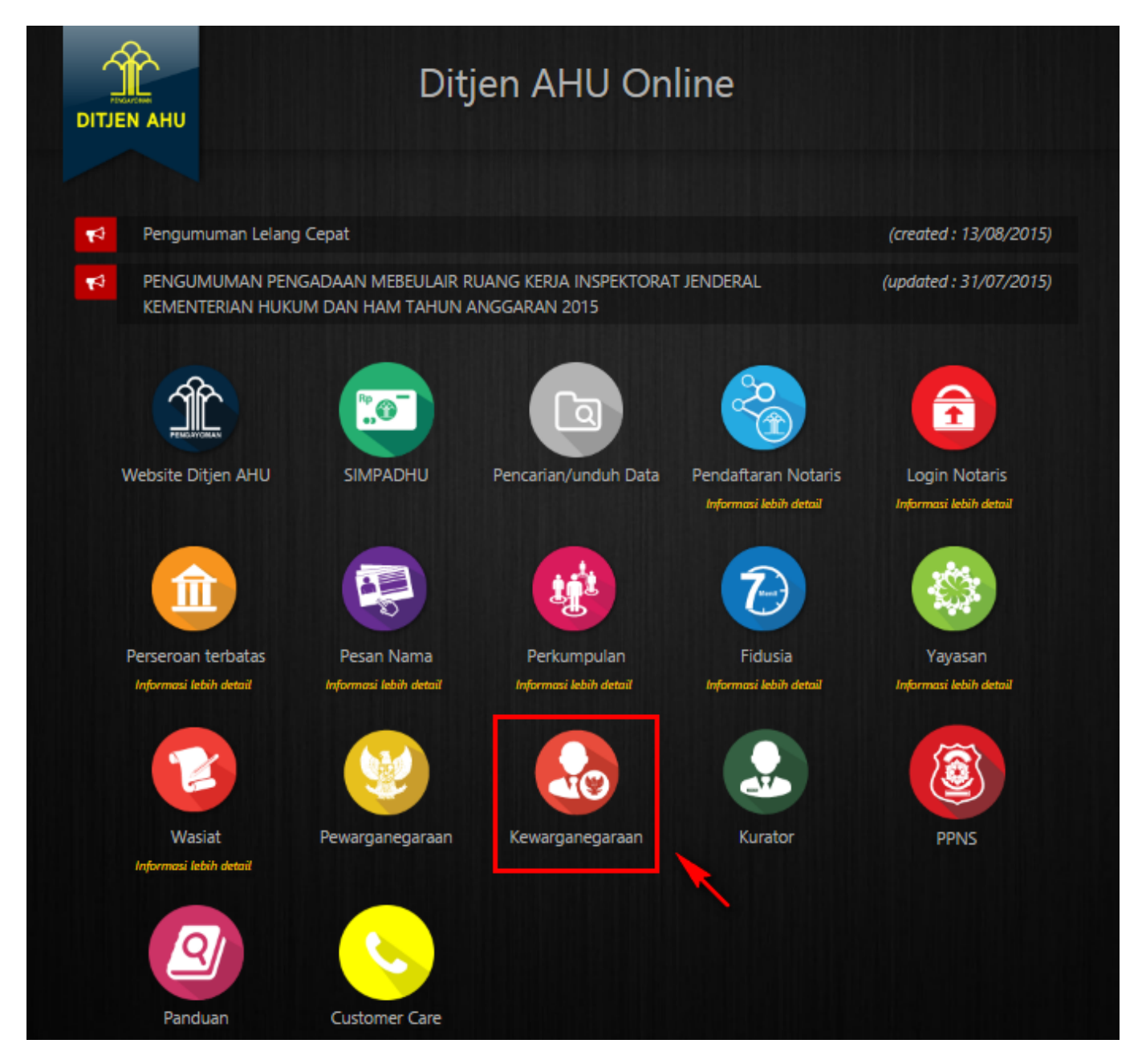

Pada aplikasi kewarganegaraan terdapat 3 pilihan antara lain:

- Registrasi Kewarganegaraan
- Login
- Internal AHU

Untuk dapat melakukan permohonan Memperoleh Kembali Kewarganegaraan Republik Indonesia, pemohon harus melakukan registrasi terlebih dahulu. Langkah-langkah melakukan registrasi adalah

### sebagai berikut:

• Klik menu Registrasi Kewarganegaraan seperti pada gambar berikut ini.

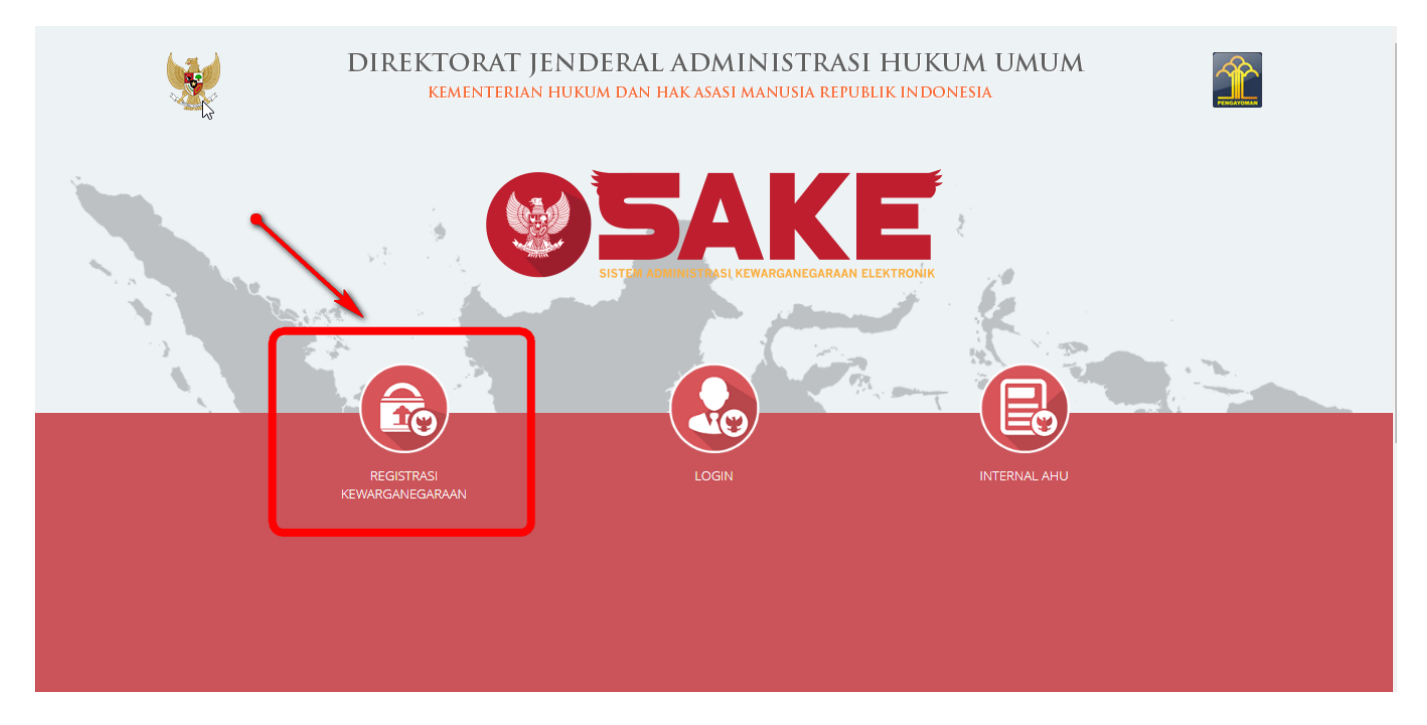

• Maka akan menampilkan form registrasi Sistem Administrasi Kewarganegaraan Elektronik (SAKE) seperti gambar berikut.

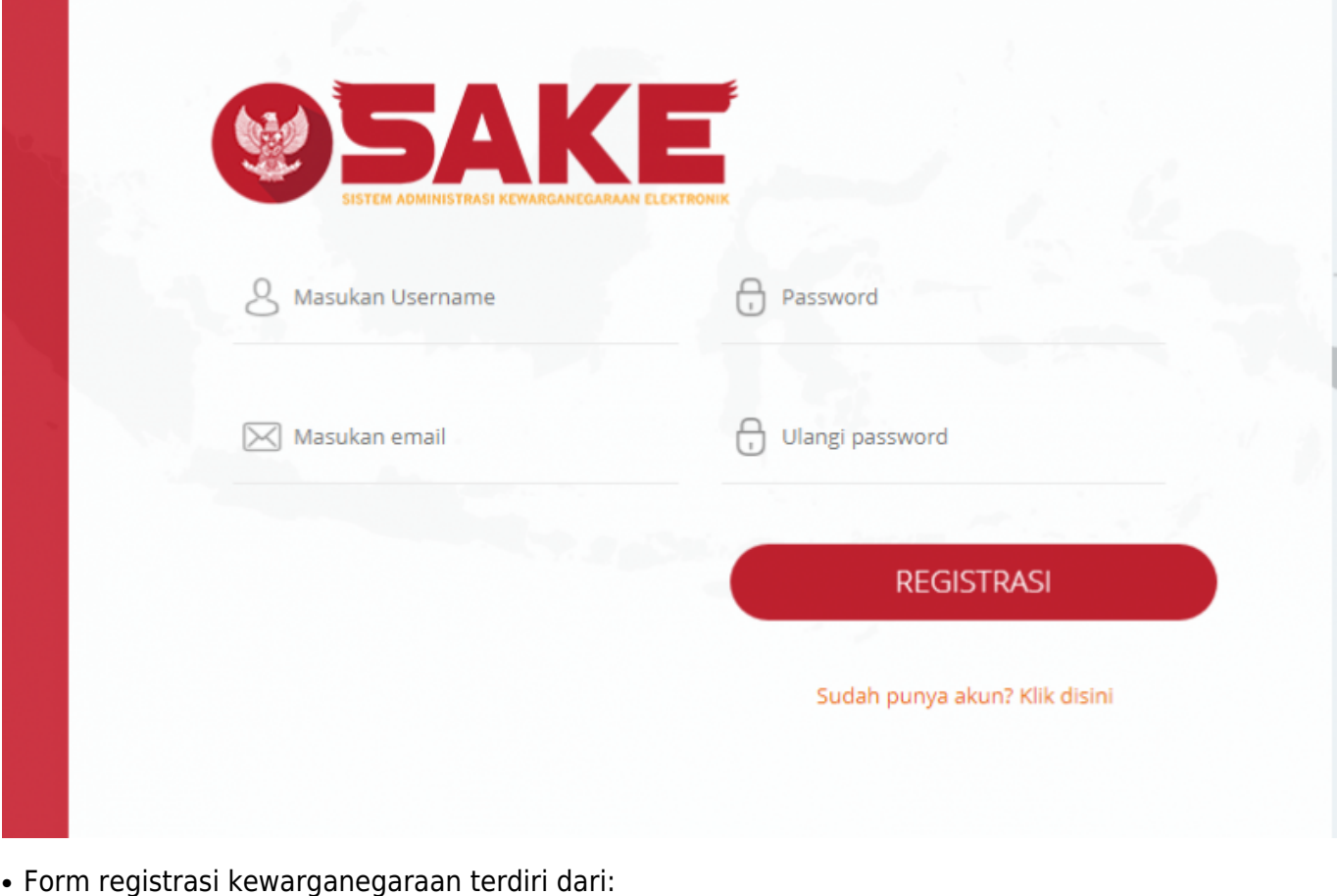

1. Username : Masukkan username pemohon (wajib isi).

●

- 2. Password : Masukkan password pemohon (wajib isi).
- 3. Konfirmasi Password : Masukkan konfirmasi password yang sama dengan password yang dimasukkan sebelumnya (wajib isi).
- 4. Alamat Email : Masukkan alamat email yang aktif untuk menerima pesan aktivasi proses registrasi (wajib isi).

Setelah mengisi form registrasi, klik tombol makan maka akan menampilkan pop up.

**REGISTRASI** 

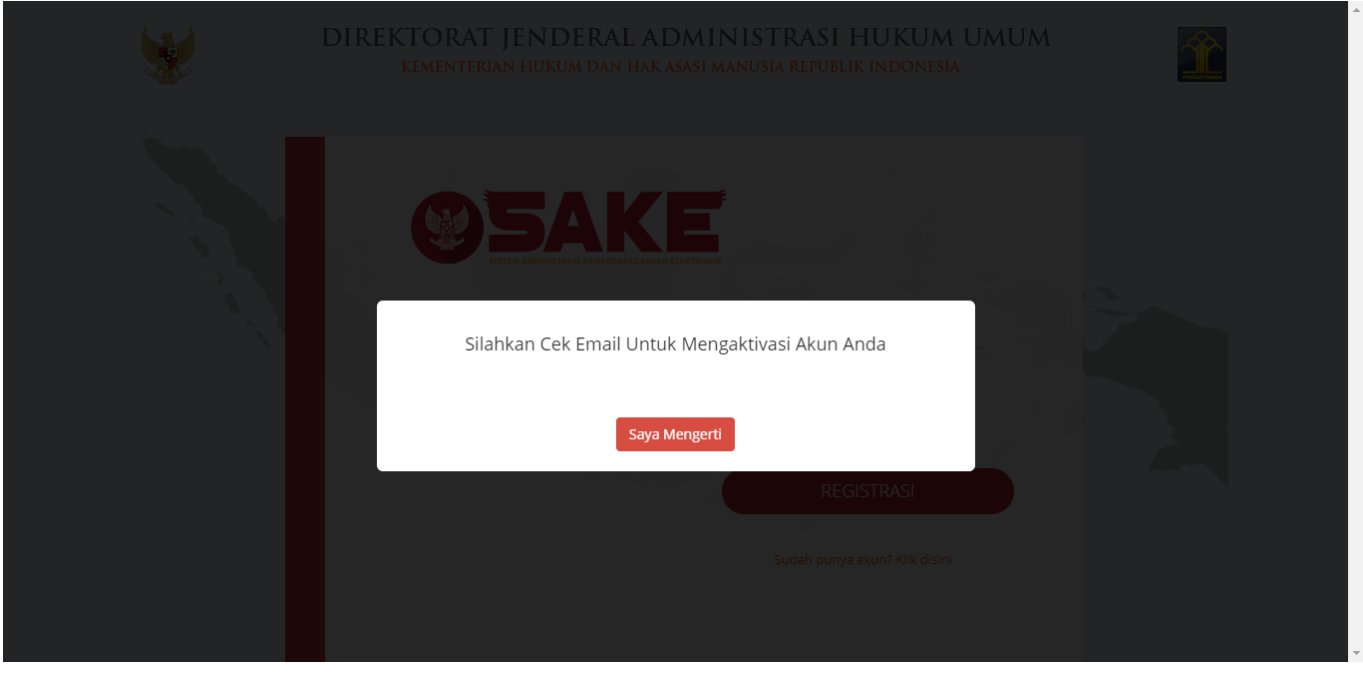

### Saya Mengerti

Klik tombol **Klik tombol**, kemudian cek email yang telah didaftarkan pada saat pengisian form registrasi untuk melakukan aktivasi akun.

### B. AKTIVASI AKUN

●

Setelah mengisi form registrasi, pemohon harus melakukan aktivasi akun. Langkah-langkah melakukan aktivasi akun adalah sebagi berikut:

● Pemohon mengecek email untuk mengaktifkan akun. Berikut isi dari pesan aktivasi akun pada email yang telah didaftarkan pada saat mengisi form registrasi:

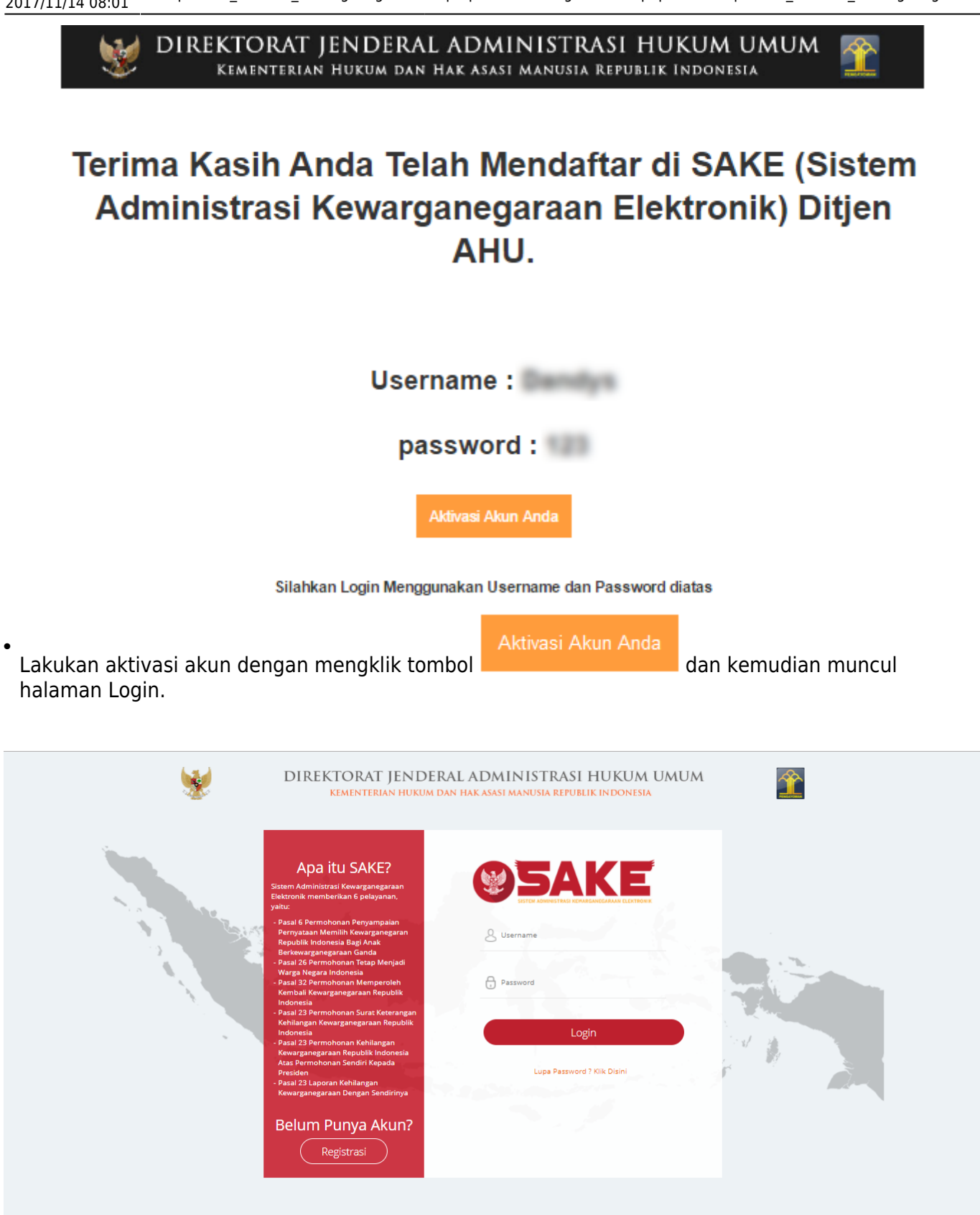

### C. PERMOHONAN PERNYATAAN

Tahap selanjutnya setelah pemohon melakukan aktivasi akun ialah membuat permohonan dengan login terlebih dahulu, pilih menu login seperti pada gambar berikut ini.

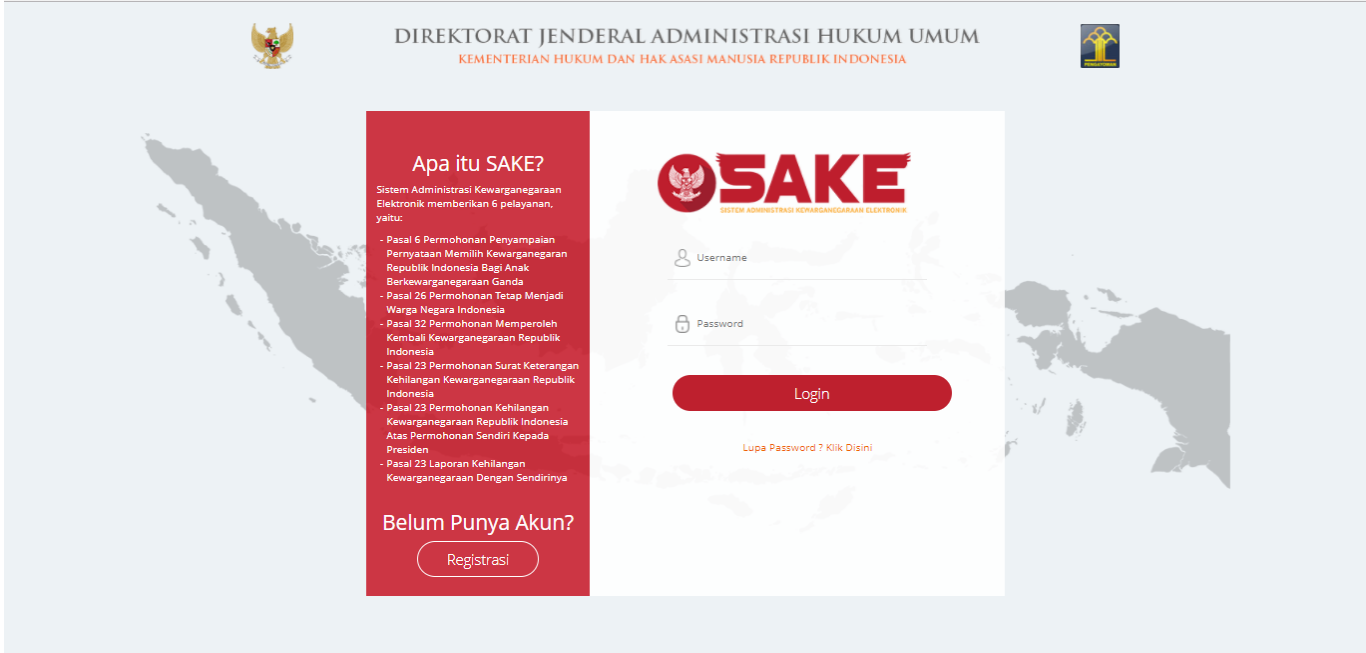

Kemudian login dengan masukkan username dan password pemohon yang telah di registrasi dan

aktivasi sebelumnya. Klik tombol untuk masuk ke halaman permohonan, seperti pada gambar berikut ini.

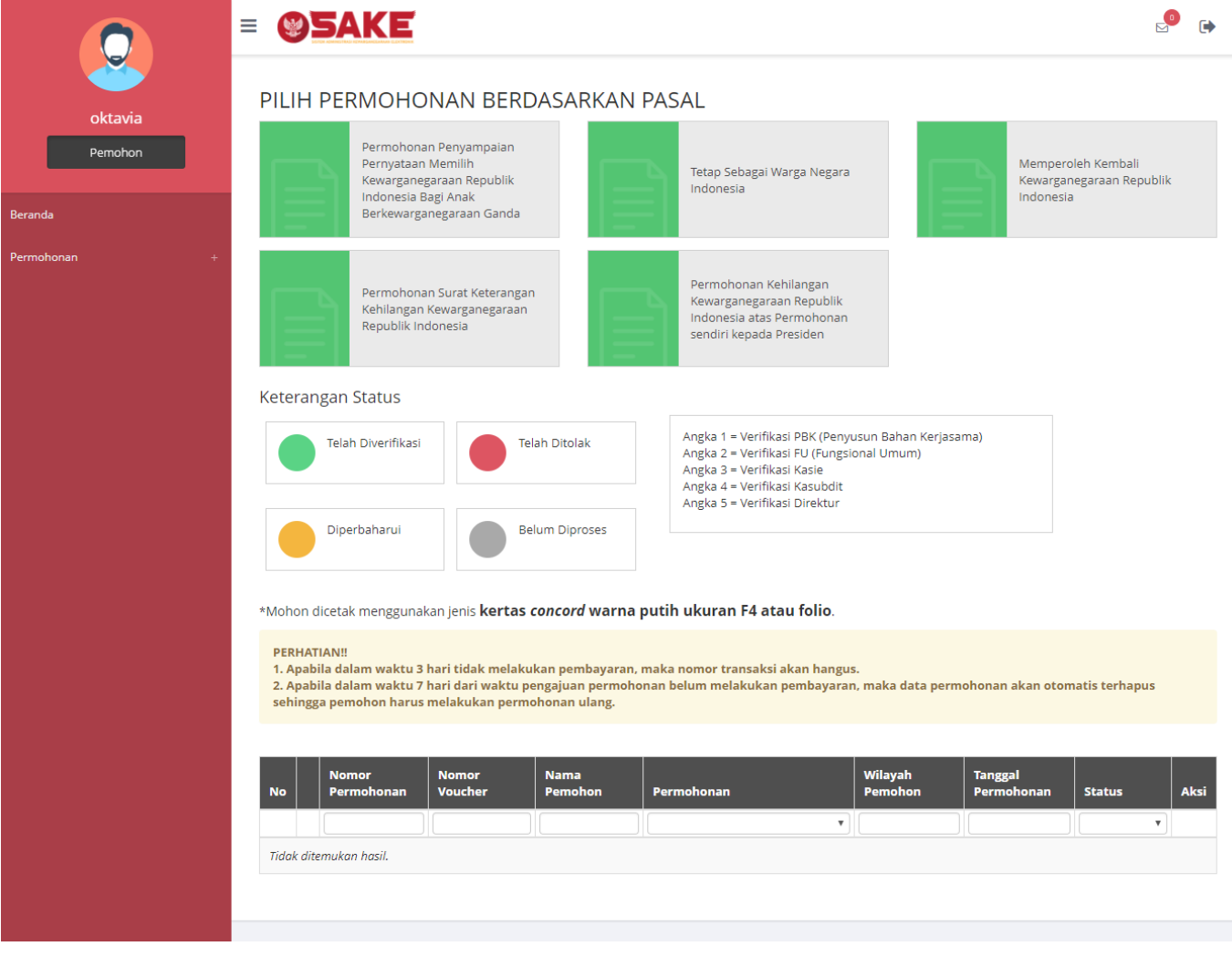

Sebelum melakukan permohonan, ada baiknya pemohon membaca disclaimer yang ada, yaitu:

- Apabila dalam waktu 3 hari tidak melakukan pembayaran, maka nomor transaksi akan hangus.
- Apabila dalam waktu 7 hari dari waktu pengajuan permohonan belum melakukan pembayaran, maka data permohonan akan otomatis terhapus sehingga pemohon harus melakukan permohonan ulang.

Berikut langkah-langkah Memperoleh Kembali Kewarganegaraan Republik Indonesia.

1. Pengisian Data Pemohon

Permohonan Memperoleh Kembali Kewarganegaraan Republik Indonesia dapat dilakukan dengan melakukan pengisian data pemohon terlebih dahulu. Langkah-langkah pengisian data pemohon adalah sebagai berikut:

- Pilih Menu Memperoleh Kembali Kewarganegaraan Republik Indonesia.
- Kemudian akan masuk pada form data pemohon pada halaman Memperoleh Kembali Kewarganegaraan Republik Indonesia seperti gambar berikut.

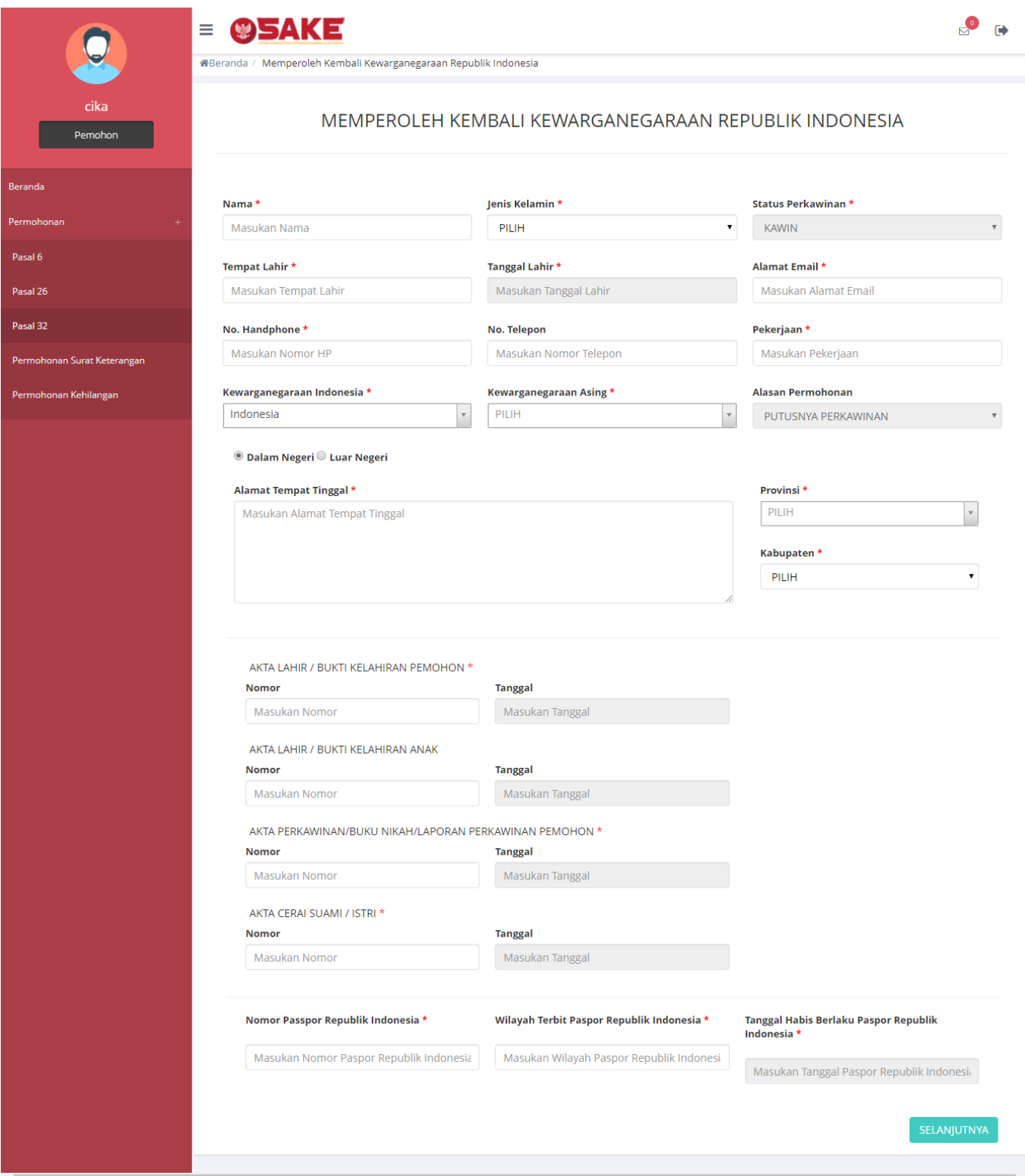

- Isi form Permohonan Memperoleh Kembali Kewarganegaraan Republik Indonesia yang terdiri dari:
	- 1. Nama : Masukkan nama pemohon (wajib isi)
	- 2. Jenis Kelamin : Pilih jenis kelamin (wajib isi)
	- 3. Status Perkawinan : Default kawin
	- 4. Tempat Lahir : Masukkan tempat lahir (wajib isi)
	- 5. Tanggal Lahir : Pilih Tahun, Bulan dan Tanggal Lahir (wajib isi)
	- 6. Alamat Email : Masukkan alamat email (wajib isi)
	- 7. Nomor Handphone : Masukkan Nomor Handphone (wajib isi karena untuk kebutuhan voucher pembayaran)
	- 8. Nomor Telepon : Masukkan Nomor Telepon
- 9. Pekerjaan : Masukkan Pekerjaan (wajib isi)
- 10. Kewarganegaraan Indonesia : Pilih kewarganegaraan indonesia (wajib isi)
- 11. Kewarganegaraan Asing : Pilih kewarganegaraan asing (wajib isi)
- 12. Alasan Permohonan : Default Putusnya Perkawinan
- 13. Dalam Negeri atau Luar Negeri : Pilih option dalam negeri atau luar negeri
- 14. Alamat Tempat Tinggal : Masukkan alamat tempat tinggal (wajib isi)
- 15. Provinsi : Pilih provinsi apabila memilih option Dalam Negeri (wajib isi)
- 16. Kabupaten : Pilih kabupaten apabila memilih option Dalam Negeri (wajib isi)
- 17. Nomor Akta Lahir/Bukti Kelahiran Pemohon : Masukkan nomor akta (wajib isi)
- 18. Tanggal Akta Lahir/Bukti Kelahiran Pemohon : Pilih Tahun, Bulan dan Tanggal Lahir (wajib isi)
- 19. Nomor Akta Lahir/Bukti Kelahiran Anak : Masukkan nomor akta
- 20. Tanggal Akta Lahir/Bukti Kelahiran Anak : Pilih Tahun, Bulan dan Tanggal Lahir
- 21. Nomor Akta Perkawinan/Buku Nikah/Laporan Perkawinan Pemohon : Masukkan Nomor Akta (wajib isi jika status perkawinan pemohon Kawin)
- 22. Tanggal Akta Perkawinan/Buku Nikah/Laporan Perkawinan Pemohon : Pilih Tahun, Bulan dan Tanggal Lahir (wajib isi jika status perkawinan pemohon Kawin)
- 23. Nomor Akta Cerai Suami/Istri : Masukkan nomor akta (wajib isi)
- 24. Tanggal Akta Cerai Suami/Istri : Pilih Tahun, Bulan dan Tanggal Lahir (wajib isi)
- 25. Nomor Passport Republik Indonesia : Masukkan nomor passport Indonesia (wajib isi)
- 26. Wilayah Terbit Passport Republik Indonesia : Masukkan wilayah passport Indonesia (wajib isi)
- 27. Tanggal Habis Berlaku Passport Republik Indonesia : Pilih Tahun, Bulan dan Tanggal Habis Berlaku (wajib isi)

## **SELANJUTNYA**

●

Kliktombol **maka akan muncul disclaimer seperti pada gambar berikut:** 

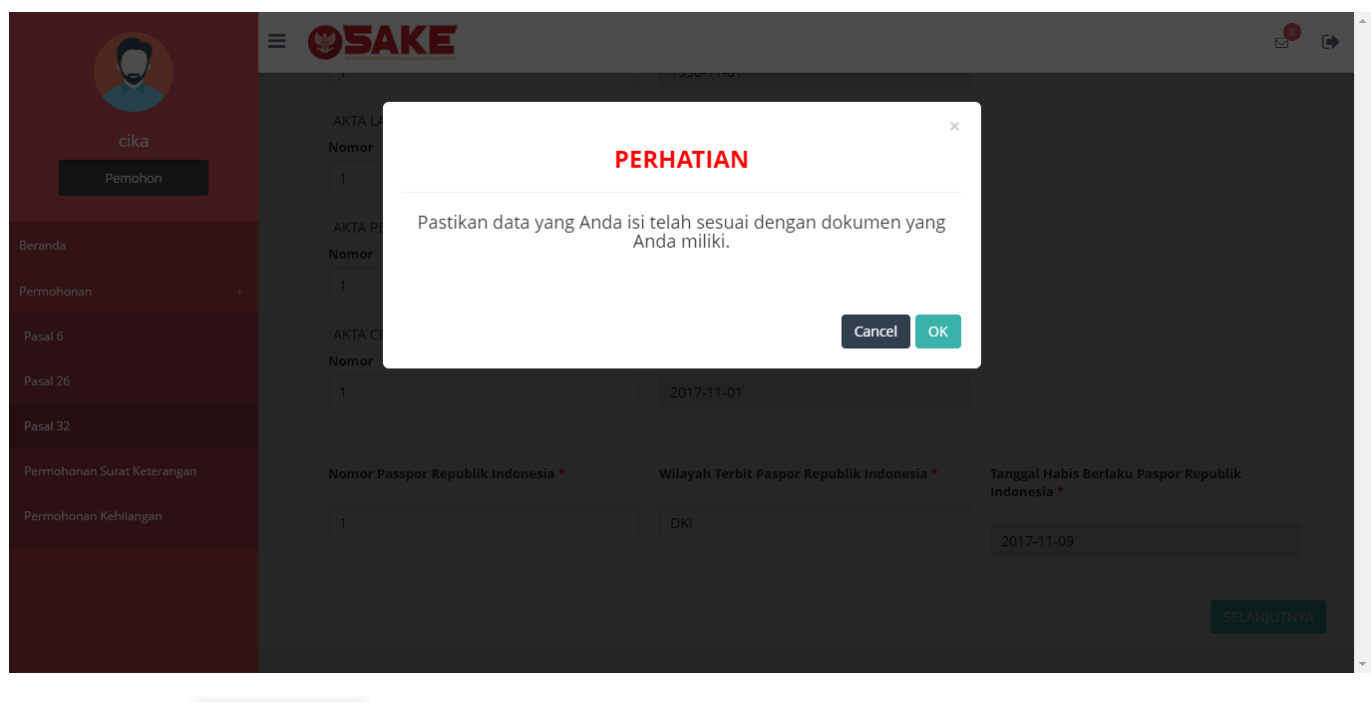

**CANCEL** ● Kliktombol jika belum yakin dengan isian data.

OK ● Klik tombolapabila data sudah sesuai dan telah benar, kemudian masuk ke langkah selanjutnya.

### 2. Pengisian Data Suami/Istri dan Data Anak Pemohon

Langkah selanjutnya adalah pengisian data suami/istri dan data anak pemohon. Berikut merupakan form Data Suami/Istri dan Data Anak pada Permohonan Memperoleh Kembali Kewarganegaraan Republik Indonesia:

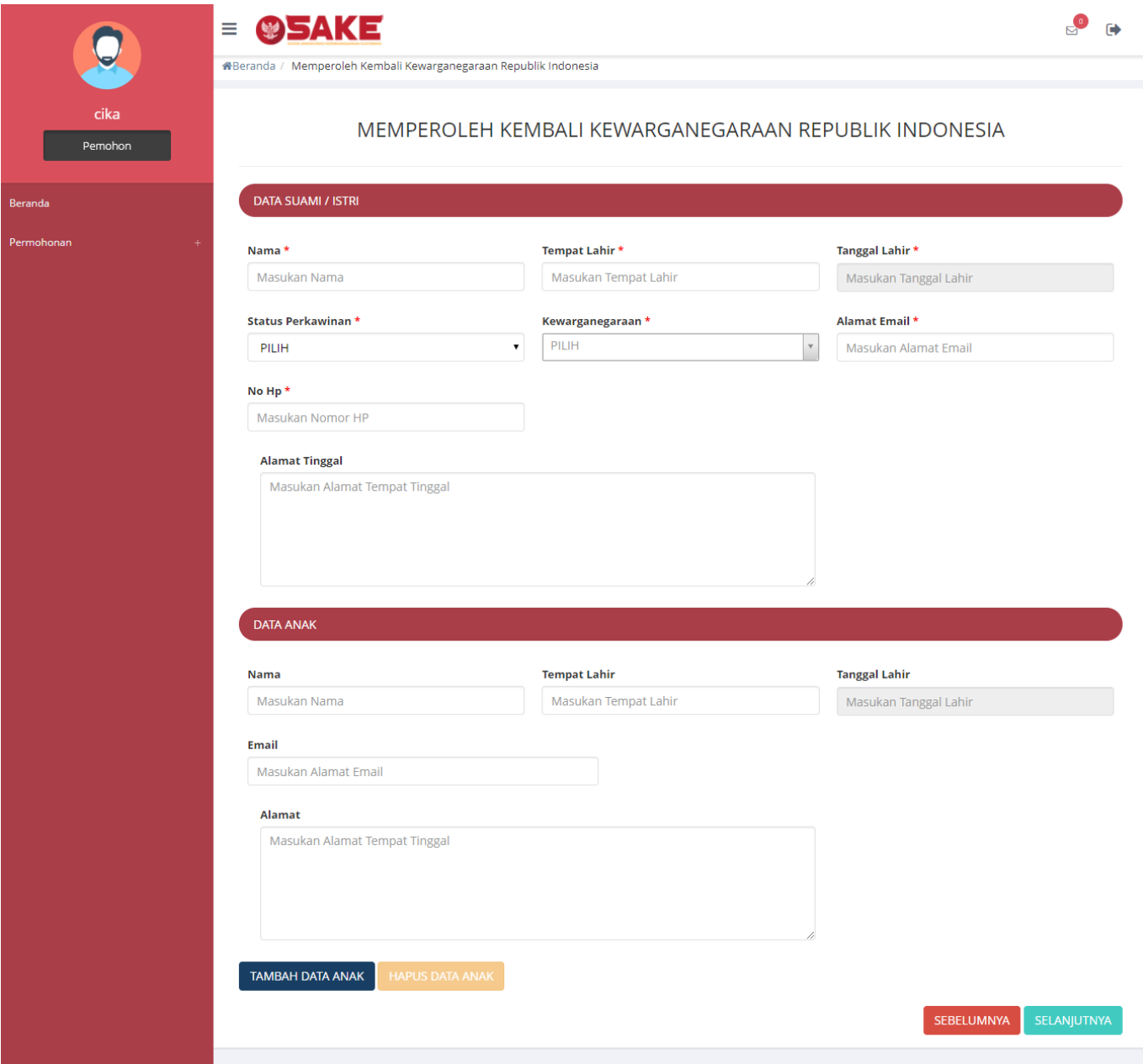

• Isi form Data Suami/Istri dan Data Anak pada halaman Memperoleh Kembali Kewarganegaraan Republik Indonesia berikutnya yang terdiri dari:

Data Suami/Istri

- 1. Nama Suami/Istri : Masukkan nama suami/istri (wajib isi)
- 2. Tempat Lahir Suami/Istri : Masukkan tempat lahir suami/istri (wajib isi)
- 3. Tanggal Lahir Suami/Istri : Pilih Tahun, Bulan dan Tanggal Lahir (wajib isi)
- 4. Kewarganegaraan Suami/Istri : Pilih kewarganegaraan (wajib isi)
- 5. Alamat Email Suami/Istri : Masukkan alamat email
- 6. No. Hp Suami/Istri : Masukkan no. Hp (wajib isi)
- 7. Alamat Tinggal Suami/Istri : Masukkan alamat tinggal (wajib isi)

### Data Anak

- 1. Nama Anak : Masukkan nama anak
- 2. Tempat Lahir Anak : Masukkan tempat lahir anak
- 3. Tanggal Lahir Anak : Pilih Tahun, Bulan dan Tanggal Lahir
- 4. Email Anak : Masukkan alamat email
- 5. Alamat Anak : Masukkan alamat

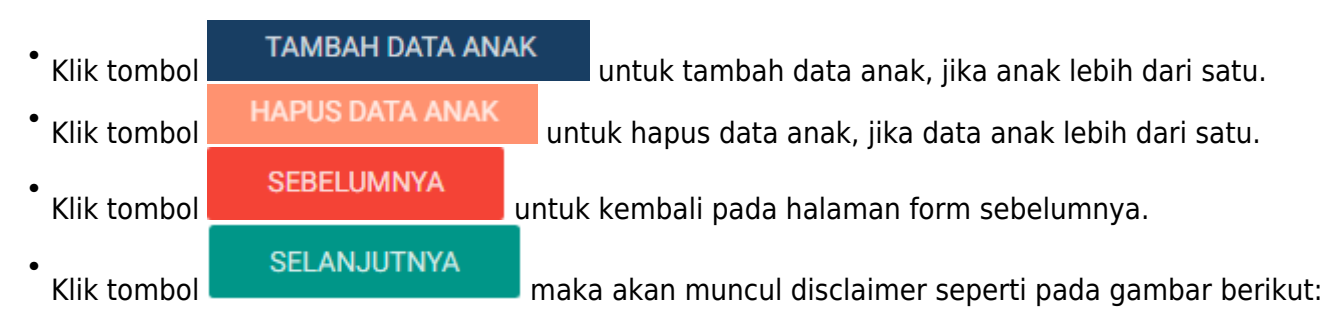

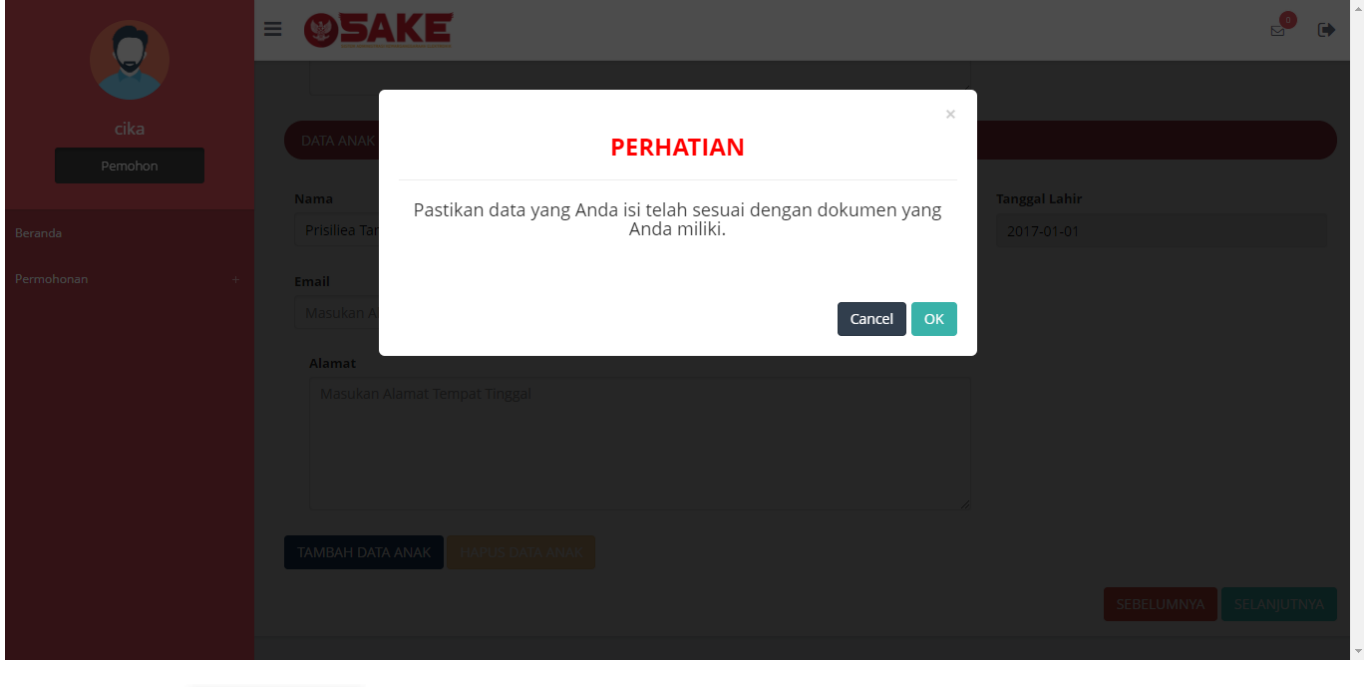

**CANCEL** ● Kliktombol ika belum yakin dengan isian data. **OK** 

Klik tombolapabila data sudah sesuai dan telah benar, kemudian masuk ke langkah ● selanjutnya dan masuk pada halaman Surat Pernyataan:

### MEMPEROLEH KEMBALI KEWARGANEGARAAN REPUBLIK INDONESIA

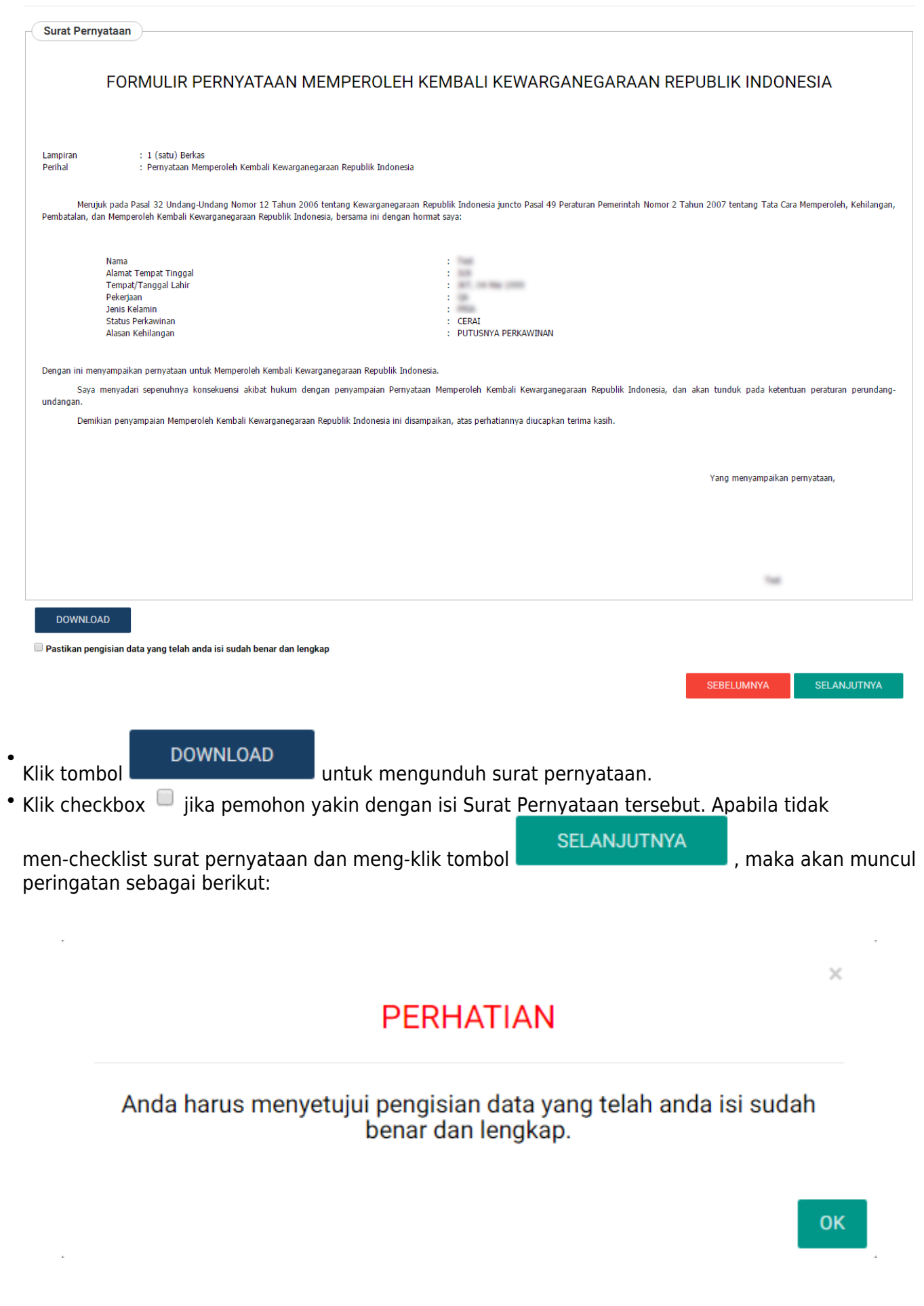

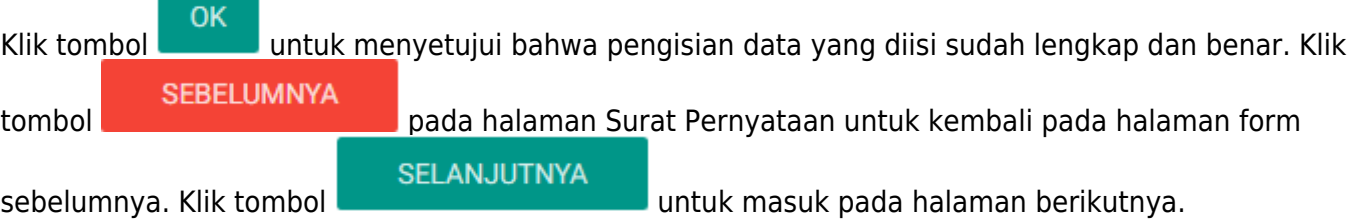

3. Upload Persyaratan Permohonan

Langkah selanjutnya adalah upload persyaratan permohonan. Berikut merupakan halaman selanjutnya, berupa Persyaratan Upload Dokumen.

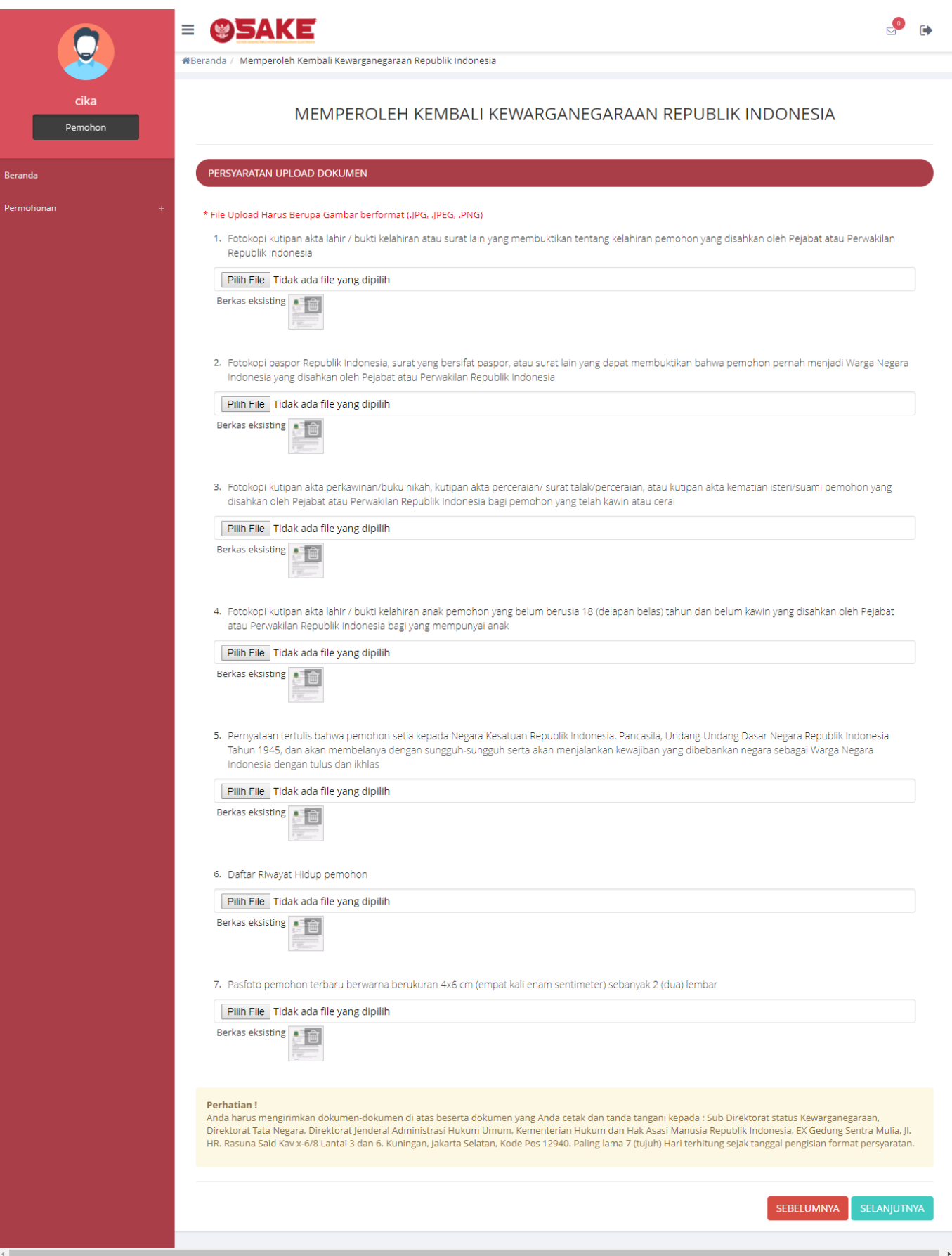

Langkah-langkah upload persyaratan adalah sebagai berikut:

•Klik tombol Pilih File untuk upload file. Jika file sudah dipilih maka akan muncul berkas existing file

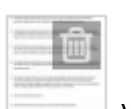

yang sudah terupload dan jika file yang sudah terupload ingin dihapus, klik tombol in pada file yang terupload.

**SEBELUMNYA** ● Kliktombol **untuk kembali pada halaman form sebelumnya. SELANJUTNYA** ● Kliktombol **maka akan muncul disclaimer seperti pada gambar berikut:** 

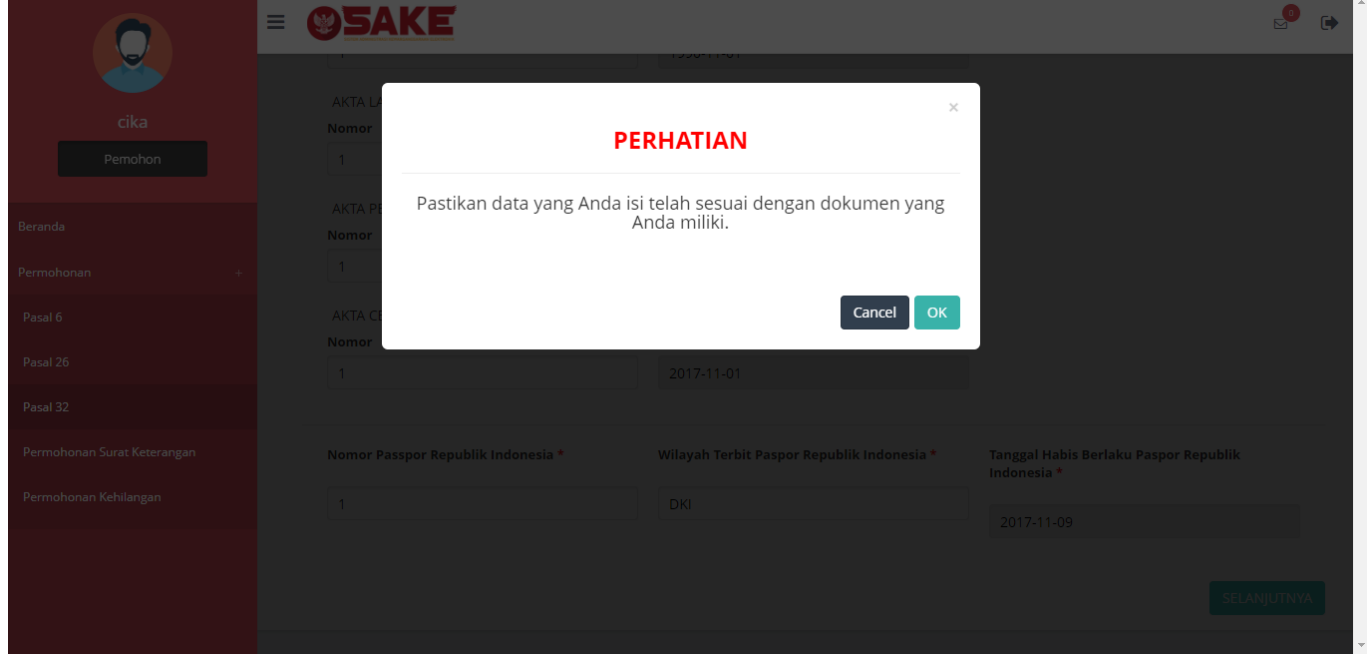

**CANCEL** Kliktombol ika belum yakin dengan isian data.

OK ● Kliktombol **anabila data sudah sesuai dan telah benar maka akan lanjut ke langkah** selanjutnya yaitu pembayaran PNBP.

4. Pembayaran PNBP

●

Pembayaran PNBP dapat dilakukan dengan dua cara yaitu Pembayaran Dalam Negeri dan Pembayaran Luar Negeri, berikut penjelasannya:

Pembayaran Dalam Negeri

Langkah selanjutnya yaitu pembayaran pnbp, seperti gambar berikut:

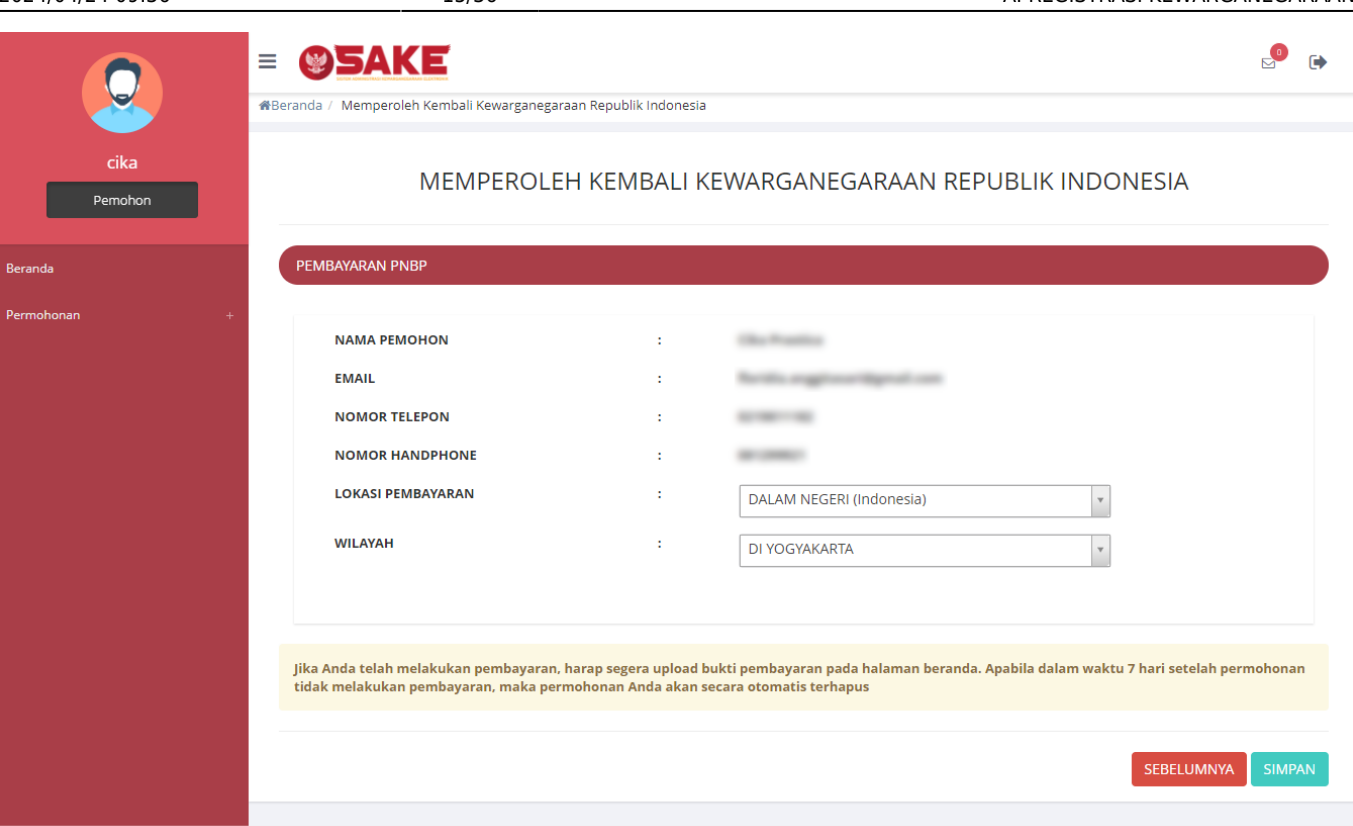

- Halaman Pembayaran PNBP terdiri dari:
	- 1. Nama Pemohon
	- 2. Email
	- 3. Nomor Telepon
	- 4. Nomor Handphone
	- 5. Lokasi Pembayaran : Pilih Lokasi Pembayaran (wajib isi) (Dalam Negeri (Indonesia) atau Luar Negeri)
	- 6. Wilayah : Pilih Wilayah (wajib isi) (Pilih Wilayah, jika Lokasi Pembayarannya Dalam Negeri (Indonesia) atau Pilih Negara, jika Lokasi Pembayarannya Luar Negeri)

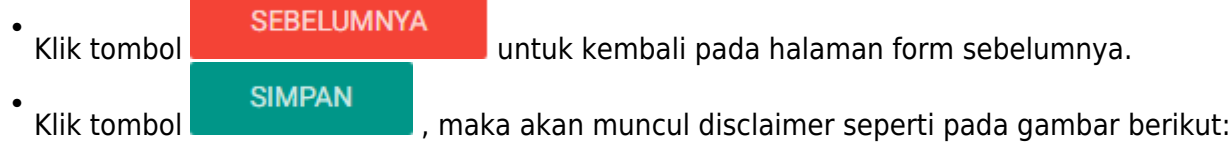

SEGERA UPLOAD BUKTI PEMBAYARAN DI HALAMAN BERANDA JIKA TELAH SELESAI MELAKUKAN PEMBAYARAN.

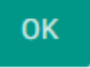

 $\times$ 

**OK** ● Klik tombolapabila telah selesai, kemudian tampil halaman Surat Perintah Bayar seperti gambar berikut:

#### MEMPEROLEH KEMBALI KEWARGANEGARAAN REPUBLIK INDONESIA

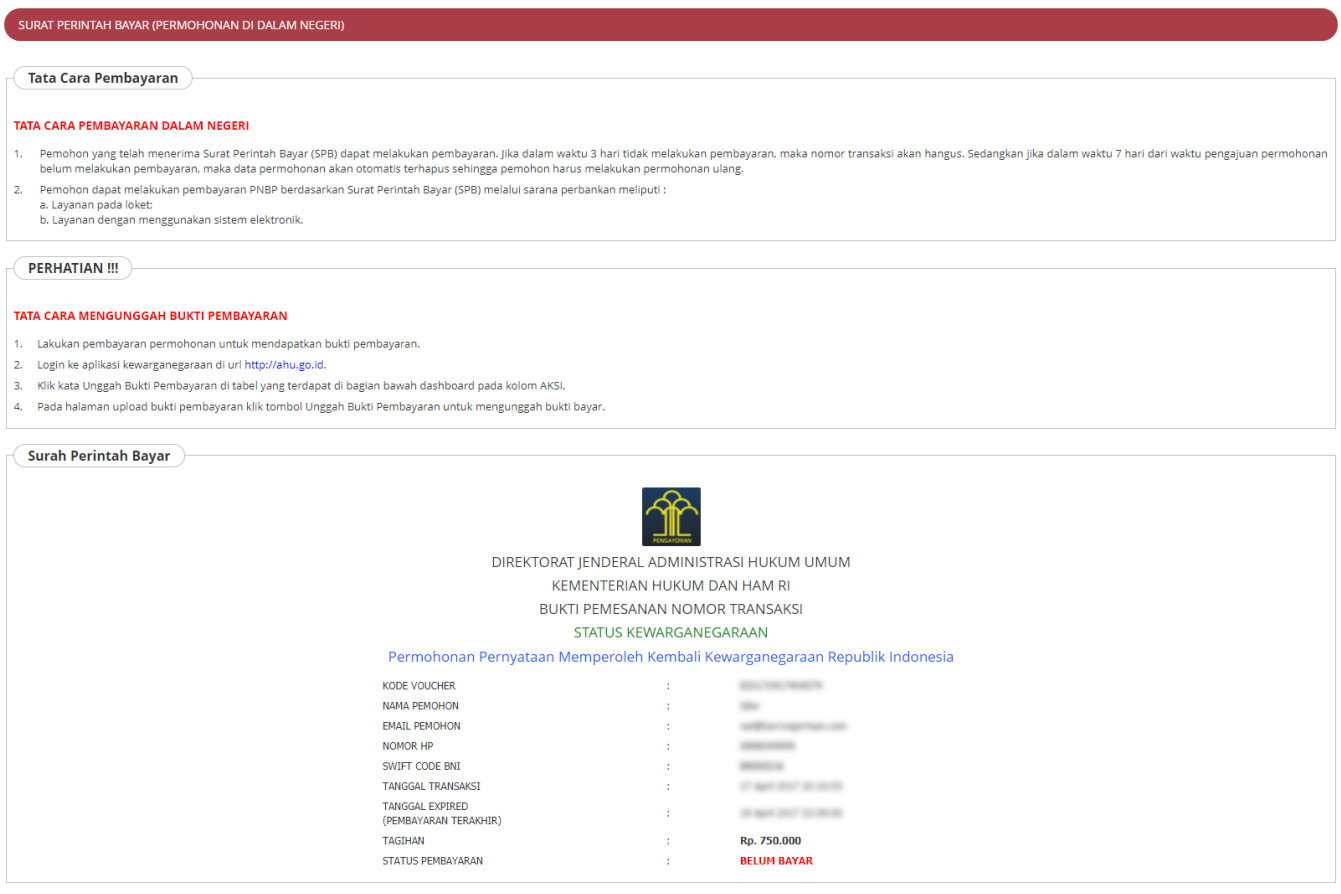

DOWNLOAD BERANDA

Pada halaman Surat Perintah Bayar (Permohonan Dalam Negeri) terdapat beberapa informasi, yaitu:

- 1. Tata Cara Pembayaran Dalam Negeri
- 2. Perhatian : Tata Cara Mengunggah Bukti Pembayaran
- 3. Surat Perintah Bayar : Bukti Pemesanan Nomor Transaksi

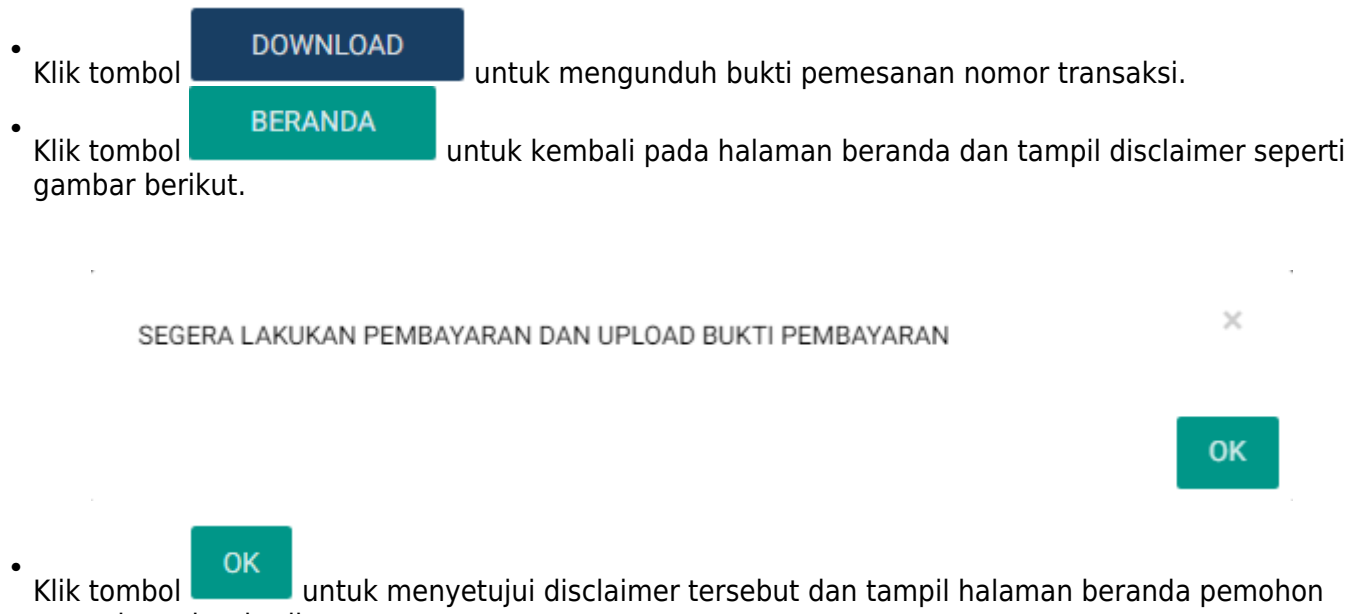

seperti gambar berikut.

### PILIH PERMOHONAN BERDASARKAN PASAL

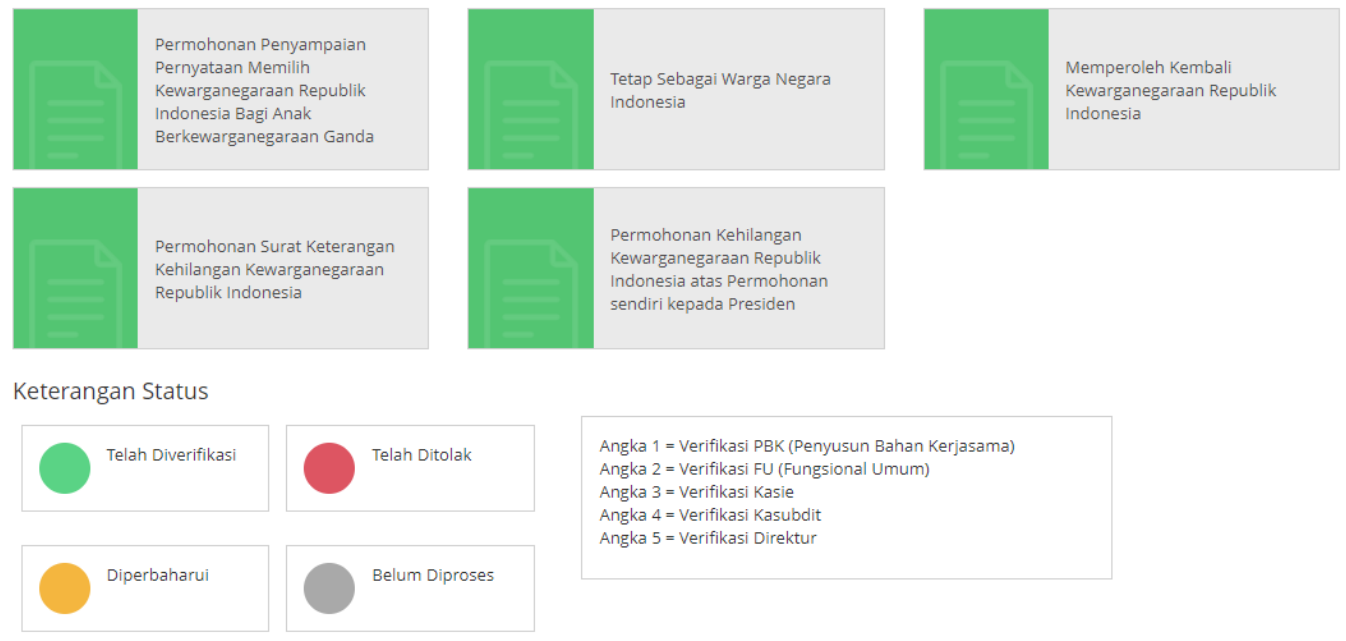

\*Mohon dicetak menggunakan jenis kertas concord warna putih ukuran F4 atau folio.

#### **PERHATIAN!!**

1. Apabila dalam waktu 3 hari tidak melakukan pembayaran, maka nomor transaksi akan hangus.

2. Apabila dalam waktu 7 hari dari waktu pengajuan permohonan belum melakukan pembayaran, maka data permohonan akan otomatis terhapus sehingga pemohon harus melakukan permohonan ulang.

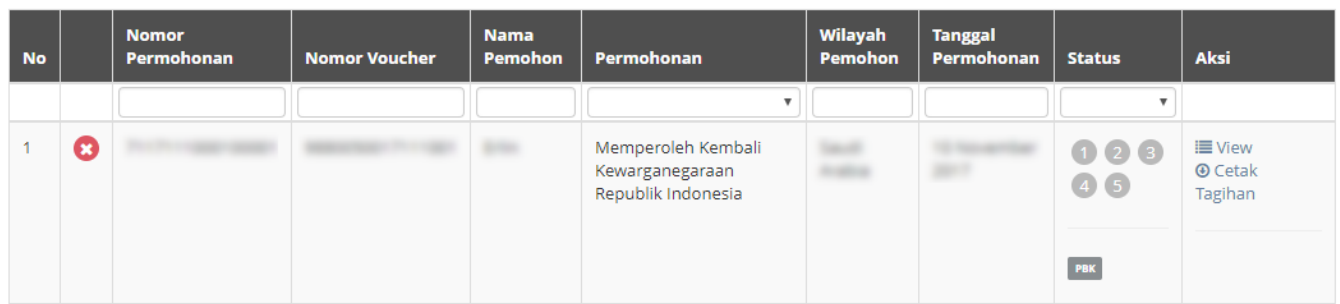

Pada halaman Beranda pemohon yang telah selesai melakukan permohonan, pemohon dapat melihat permohonan yang sudah diajukan dengan meng-klik tombol  $\blacksquare$  View, maka akan muncul gambar seperti berikut.

Detail Daftar Permohonan

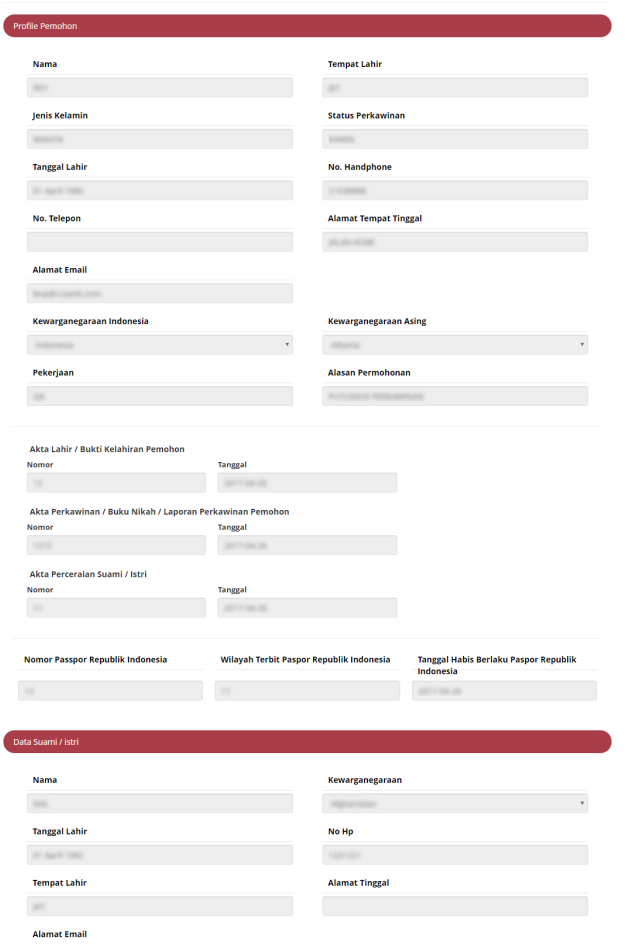

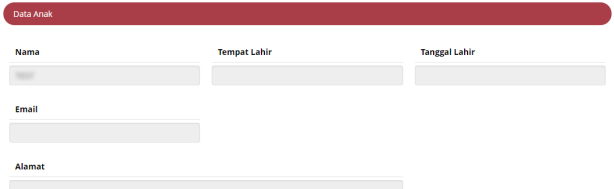

the contract of the contract of

**State** 

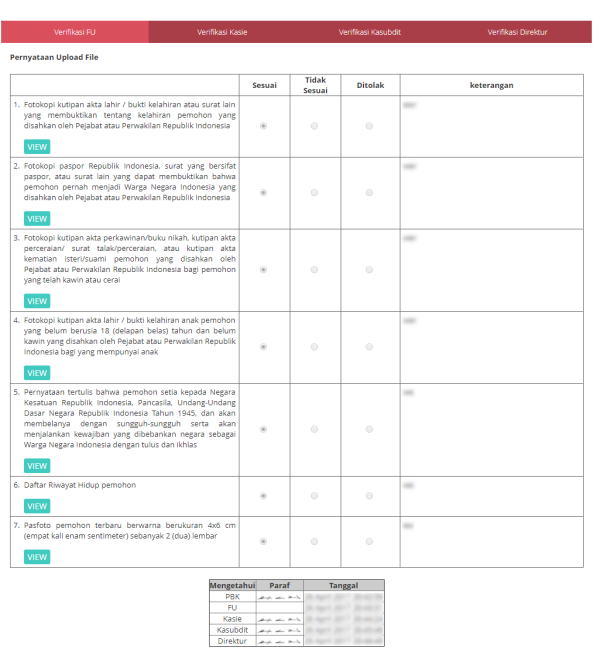

[Pada halaman Detail Daftar Permohonan ini terdapat tombol](http://panduan.ahu.go.id/lib/exe/detail.php?id=memperoleh_kembali_kewarganegaraan&media=23_tombol_pesan_32.png) untuk melihat gambar yang sudah di upload oleh pemohon tersebut. Pada halaman Beranda pemohon yang telah selesai melakukan permohonan, pemohon juga dapat men-download tagihan dengan meng-klik tombol Berikut merupakan notifikasi bahwa Permohonan Selesai dan Telah Berhasil dilakukan.

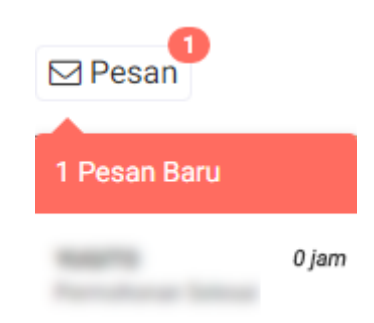

### [Pemohon juga mendapatkan pesan permohonan selesai yang berisikan pemberitahuan untuk](http://panduan.ahu.go.id/lib/exe/detail.php?id=memperoleh_kembali_kewarganegaraan&media=24_permohonan_selesai_32.png) [pemohon mengirimkan dokumen persyaratan berbentuk fisik ke Direktorat Tata Negara, Ditjen AHU.](http://panduan.ahu.go.id/lib/exe/detail.php?id=memperoleh_kembali_kewarganegaraan&media=24_permohonan_selesai_32.png)

#### Permohonan Selesai

Dikirim oleh : Admin

- Permohonan Berhasil
- 1. Anda harus mengirimkan dokumen-dokumen yang telah diupload beserta dokumen yang Anda cetak dan tanda tangani kepada : Sub Direktorat Kewarganegaraan, Direktorat Teta Negara, Direktorat Jenderal Administrasi<br>Hukum Umum, terhitung sejak tanggal pengisian format persyaratan.
- Segera lakukan pembayaran dan upload bukti fisik pembayaran dalam format .pdf atau .jpg dengan ukutan maksimal 500 kb. Link unggah berada pada tabel di halaman beranda pada kolom AKSI
- 3. Verifikasi akan dilakukan setelah dokumen fisik diterima oleh Subdit Status Kewarganegaraan paling lama 7 hari dan setelah bukti pembayaran sudah diupload. Silakan cek email untuk melihat notifikasi permohonan kewarganegaraar

### Pembayaran Luar Negeri

Langkah selanjutnya yaitu pembayaran pnbp, seperti gambar berikut:

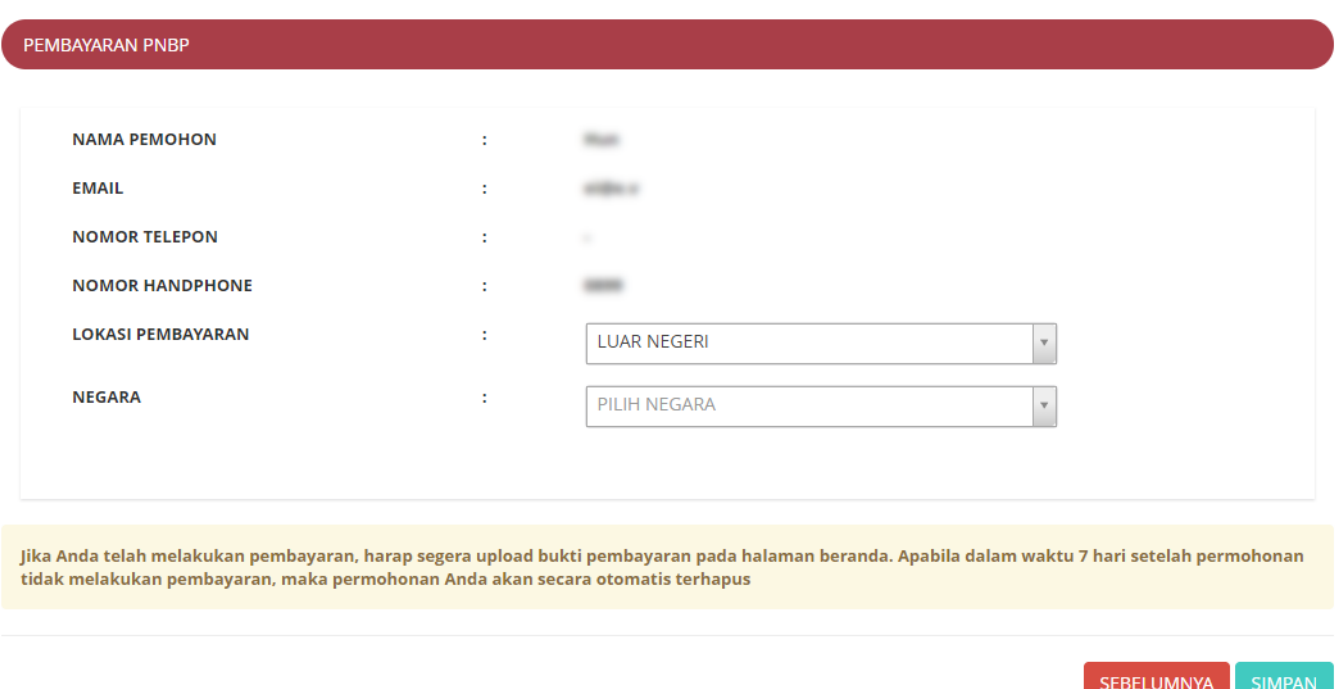

### MEMPEROLEH KEMBALI KEWARGANEGARAAN REPUBLIK INDONESIA

 $\mathcal{R}$ 

OK

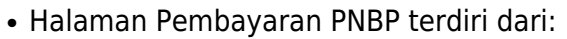

- 1. Nama Pemohon
- 2. Email
- 3. Nomor Telepon
- 4. Nomor Handphone
- 5. Lokasi Pembayaran : Pilih Lokasi Pembayaran (wajib isi) (Dalam Negeri (Indonesia) atau Luar Negeri)
- 6. Wilayah : Pilih Wilayah (wajib isi) (Pilih Wilayah, jika Lokasi Pembayarannya Dalam Negeri (Indonesia) atau Pilih Negara, jika Lokasi Pembayarannya Luar Negeri)

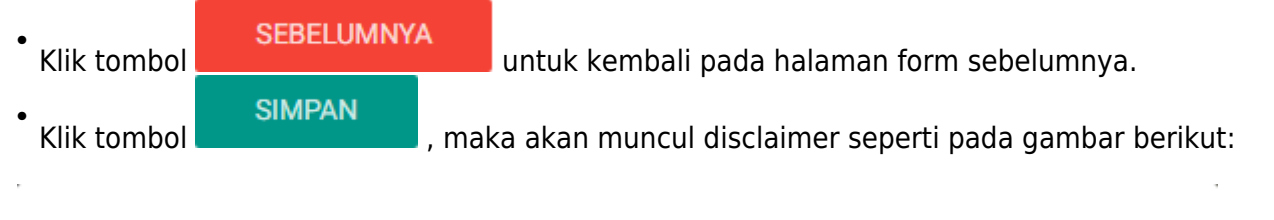

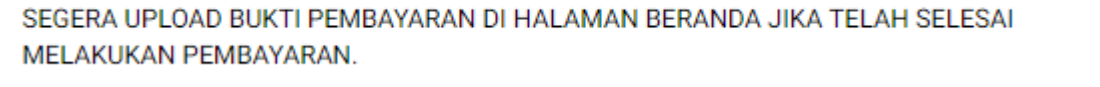

OK ● Klik tombolapabila telah selesai, kemudian tampil halaman Surat Perintah Bayar seperti gambar berikut:

Pada halaman Surat Perintah Bayar (Permohonan di Luar Negeri) terdapat beberapa informasi, yaitu:

- 1. Tata Cara Pembayaran Luar Negeri
- 2. Perhatian : Tata Cara Mengunggah Bukti Pembayaran
- 3. Surat Perintah Bayar : Bukti Pemesanan Nomor Transaksi

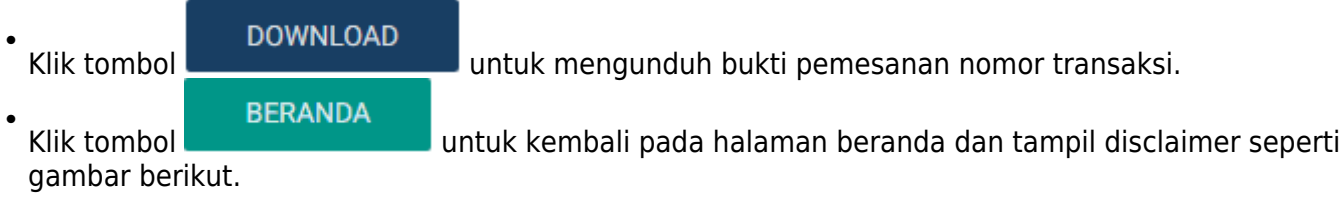

SEGERA LAKUKAN PEMBAYARAN DAN UPLOAD BUKTI PEMBAYARAN

**OK** 

 $\times$ 

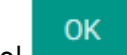

●

Klik tomboluntuk menyetujui disclaimer tersebut dan tampil halaman beranda pemohon seperti gambar berikut.

#### PERMOHONAN MEMPEROLEH KEMBALI KEWARGANEGARAAN REPUBLIK **INDONESIA**

Permohonan Berhasil. Silahkan kirim dokumen persyaratan ke Direktorat Jenderal Administrasi Hukum Umum. Verifikasi akan dilakukan setelah dokumen fisik<br>diterima oleh Subdit Status Kewarganegaraan paling lama 7 hari.

SURAT PERINTAH BAYAR (PERMOHONAN DI LUAR NEGERI)

Tata Cara Pembayaran

#### TATA CARA PEMBAYARAN LUAR NEGERI

- 1. Pemohon yang telah menerima Surat Perintah Bayar (SPB) dapat melakukan pembayaran dalam jangka waktu paling lama 3 (tiga) hari kalender sejak tanggal diterbitkan SPB;
- 2. Pembayaran PNBP langsung melalui Bank Koresponden atau Bank Lokal setempat (tempat kedudukan Pemohon) dengan membawa SPB melalui sarana perbankan pada loket (teller) dengan sistem transfer internasional;
- 3. Pembayaran PNBP ditujukan ke Nama Penerima sesuai yang tertera pada SPB dalam mata uang asing atau Rupiah (IDR) jika memungkinkan;
- 4. Pada website Ditjen AHU disediakan link ke website Bank Indonesia dengan alamat http://www.bi.go.id sebagai sarana Pemohon untuk melakukan self assesment<br>terkait informasi kurs sesuai kurs transaksi Bank Indonesia pada
	- **Contoh: Tarif PNBP**  $: Rp1.000.000.$ : USD 1→Rp13.263 Kurs Tengah BI Jumlah Yang Harus Dibayar  $\therefore$  USD 75,40 (belum termasuk biaya administrasi bank
		- dan biaya transaksi serta biaya-biaya lain)

5. Untuk Pemohon yang berasal dari negara-negara Remittance meliputi: Arab Saudi, Hongkong, Malaysia, Oman, Qatar, Belanda dan Taiwan dapat melakukan pembayaran dalam mata uang Rupiah (IDR);

- 6. Dalam melakukan pembayaran PNBP, Pemohon wajib mencantumkan hal-hal sebagai berikut dalam kolom berita, antara lain:
- a. Kode transaksi; b. Nama pemohon
- 7. Segala biaya administrasi bank dan biaya transaksi serta biaya-biaya lain yang dibebankan oleh Bank Koresponden atau Bank Lokal setempat (tempat kedudukan<br>Pemohon) sebagai akibat dilakukannya pembayaran PNBP ditanggung

#### **PERHATIAN !!!**

#### TATA CARA MENGUNGGAH BUKTI PEMBAYARAN

- 1. Lakukan pembayaran permohonan untuk mendapatkan bukti pembayaran.
- 2. Login ke aplikasi kewarganegaraan di url http://ahu.go.id.
- 3. Klik kata Unggah Bukti Pembayaran di tabel yang terdapat di bagian bawah dashboard pada kolom AKSI.
- 4. Pada halaman upload bukti pembayaran klik tombol Unggah Bukti Pembayaran untuk mengunggah bukti bayar.

#### $\overline{\phantom{a}}$  Surah Perintah Bayar  $\overline{\phantom{a}}$

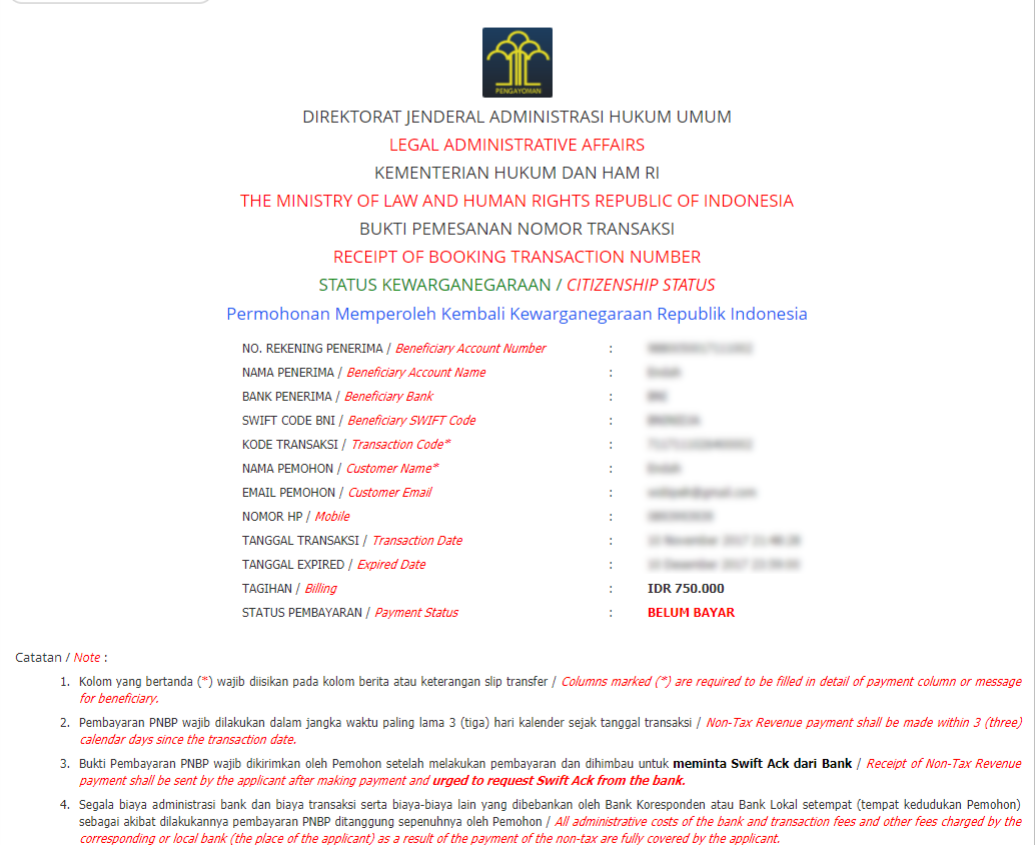

Pada halaman Beranda pemohon yang telah selesai melakukan permohonan, pemohon dapat melihat permohonan yang sudah diajukan dengan meng-klik tombol  $\blacksquare$  View, maka akan muncul gambar seperti berikut.

### PILIH PERMOHONAN BERDASARKAN PASAL

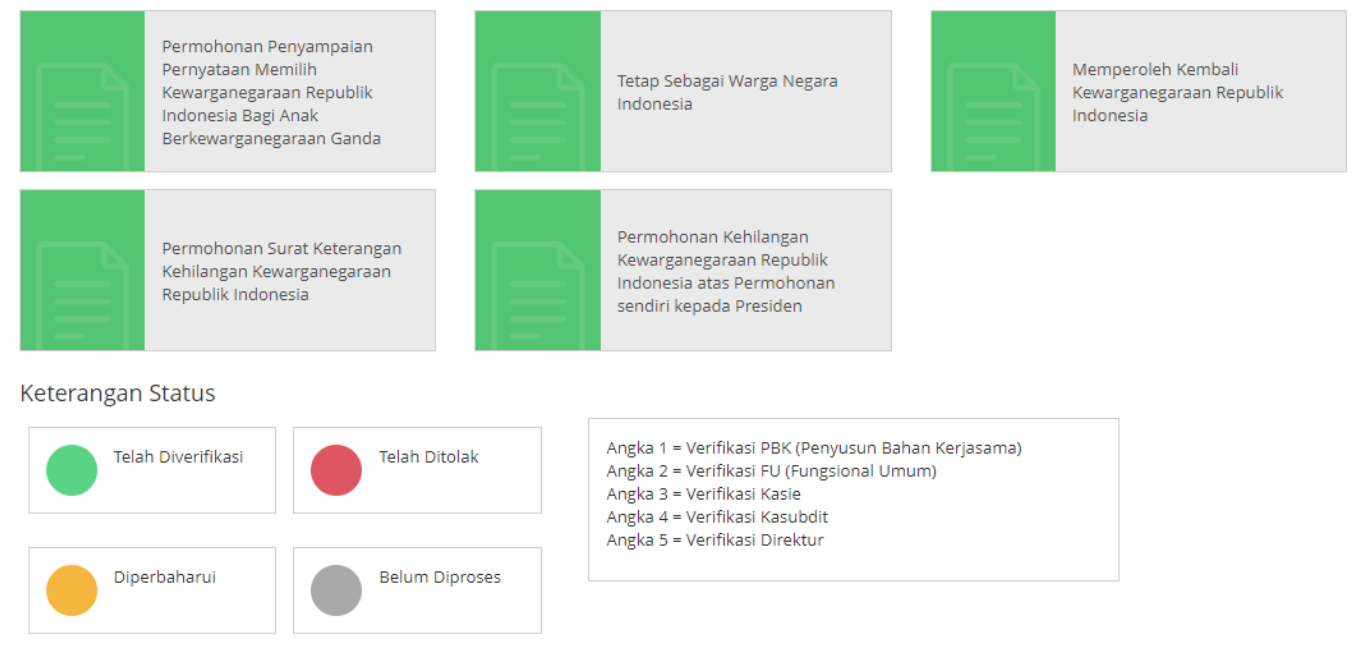

\*Mohon dicetak menggunakan jenis kertas concord warna putih ukuran F4 atau folio.

- **PERHATIAN!!**
- 1. Apabila dalam waktu 3 hari tidak melakukan pembayaran, maka nomor transaksi akan hangus.
- 2. Apabila dalam waktu 7 hari dari waktu pengajuan permohonan belum melakukan pembayaran, maka data permohonan akan otomatis terhapus sehingga pemohon harus melakukan permohonan ulang.

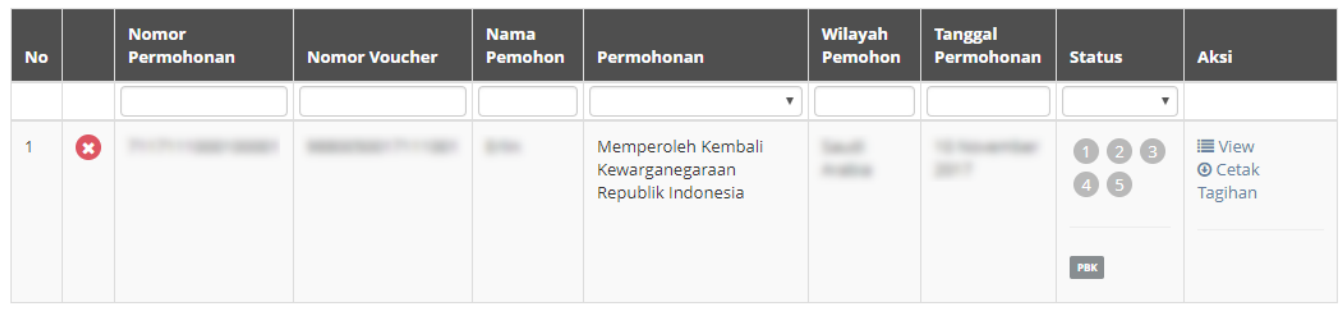

[Pada halaman Detail Daftar Permohonan ini terdapat tombol](http://panduan.ahu.go.id/lib/exe/detail.php?id=memperoleh_kembali_kewarganegaraan&media=23_tombol_pesan_32.png) untuk melihat gambar yang sudah di upload oleh pemohon tersebut. Pada halaman Beranda pemohon yang telah selesai melakukan permohonan, pemohon juga dapat men-download tagihan dengan meng-klik tombol

 Berikut merupakan notifikasi bahwa Permohonan Selesai dan Telah Berhasil dilakukan.

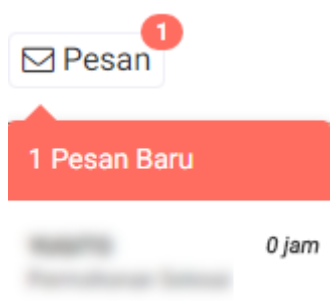

### [Pemohon juga mendapatkan pesan permohonan selesai yang berisikan pemberitahuan untuk](http://panduan.ahu.go.id/lib/exe/detail.php?id=memperoleh_kembali_kewarganegaraan&media=24_permohonan_selesai_32.png) [pemohon mengirimkan dokumen persyaratan berbentuk fisik ke Direktorat Tata Negara, Ditjen AHU.](http://panduan.ahu.go.id/lib/exe/detail.php?id=memperoleh_kembali_kewarganegaraan&media=24_permohonan_selesai_32.png)

Permohonan Selesai

Dikirim oleh : Admir

Permohonan Berhasil

- 1. Anda harus mengirimkan dokumen-dokumen yang telah diupload beserta dokumen yang Anda cetak dan tanda tangani kepada : Sub Direktorat Kewarganegaraan, Direktorat Tata Negara, Direktorat Tata Negara, Direktorat Jenderal A Hukum Umum, Kementerian Hukum dan Hak Asasi Manusia Republik Indonesia, EX Gedung Sentra Mulia, Jl. HR, Rasuna Said Kay x-6/8 Lantai 3 dan 6, Kuningan Jakarta Selatan, Kode Pos 12940, Paling lambat 7 (tujuh) hari terhitung sejak tanggal pengisian format persyaratan
- 2. Segera lakukan pembayaran dan upload bukti fisik pembayaran dalam format .pdf atau .jpg dengan ukutan maksimal 500 kb. Link unggah berada pada tabel di halaman beranda pada kolom AKSI
- 3. Verifikasi akan dilakukan setelah dokumen fisik diterima oleh Subdit Status Kewarganegaraan paling lama 7 hari dan setelah bukti pembayaran sudah diupload. Silakan cek email untuk melihat notifikasi permohonan kewarganegaraan

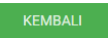

### 5. Unggah Bukti Pembayaran

[Pemohon yang sudah selesai melakukan permohonan diwajibkan untuk membayarkan tagihannya,](http://panduan.ahu.go.id/lib/exe/detail.php?id=memperoleh_kembali_kewarganegaraan&media=25_pembayaran_selesai_32.png) [dan jika tagihannya sudah dibayarkan maka akan masuk pesan pembayaran selesai, berikut tampilan](http://panduan.ahu.go.id/lib/exe/detail.php?id=memperoleh_kembali_kewarganegaraan&media=25_pembayaran_selesai_32.png) [isi pesan pembayaran selesai.](http://panduan.ahu.go.id/lib/exe/detail.php?id=memperoleh_kembali_kewarganegaraan&media=25_pembayaran_selesai_32.png)

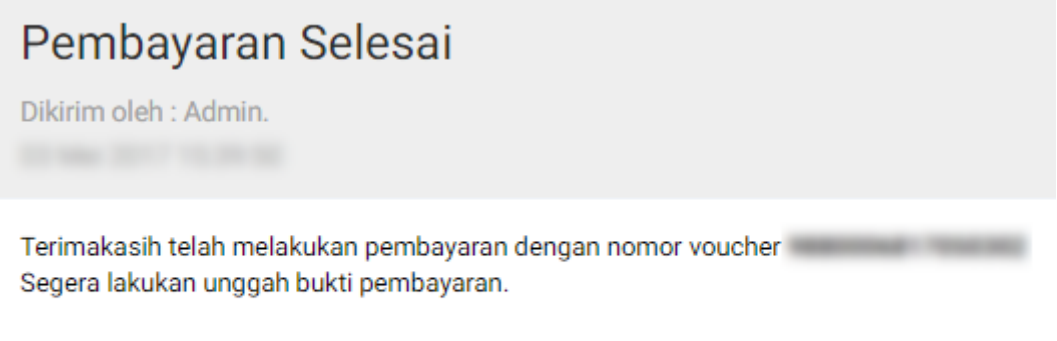

# **KEMBALI**

Pemohon yang sudah melakukan tagihan PNBP nya di Bank Persepsi, maka di aplikasi akan berubah status pembayarannya dari merah ke hijau seperti gambar berikut.

### PILIH PERMOHONAN BERDASARKAN PASAL

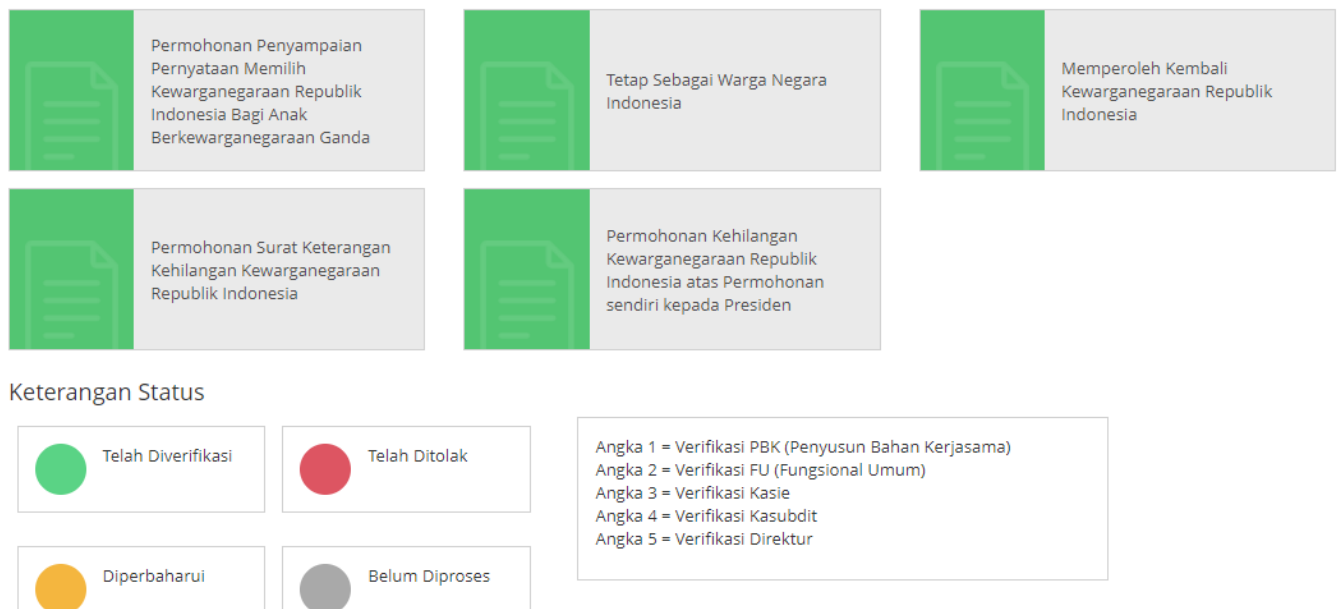

\*Mohon dicetak menggunakan jenis kertas concord warna putih ukuran F4 atau folio.

#### **PERHATIAN!!**

- 1. Apabila dalam waktu 3 hari tidak melakukan pembayaran, maka nomor transaksi akan hangus.
- 2. Apabila dalam waktu 7 hari dari waktu pengajuan permohonan belum melakukan pembayaran, maka data permohonan akan otomatis terhapus sehingga pemohon harus melakukan permohonan ulang.

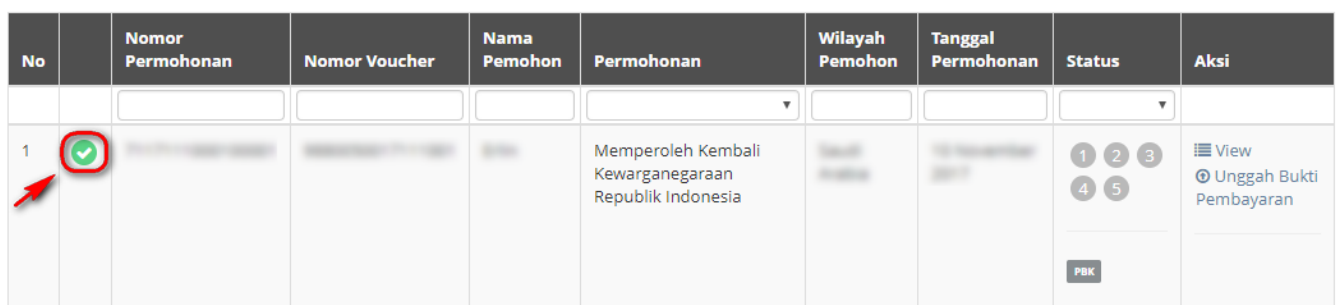

### Ketika warna status pembayaran sudah berubah menjadi warna hijau, maka tampil tombol **O** Unggah Bukti

Pembayaran . Klik tombol tersebut untuk unggah bukti pembayaran yang sudah dibayarkan. Berikut tampilan unggah bukti pembayaran.

\* File Upload Harus Berupa (.JPG, .JPEG, .PNG)

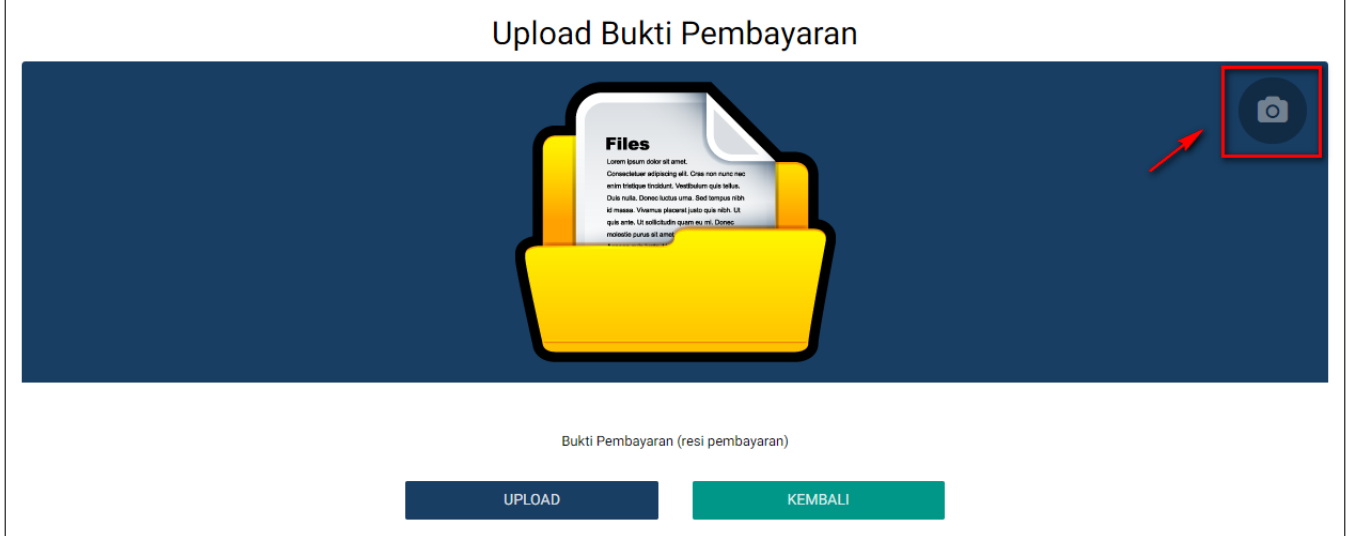

Kemudian pemohon klik icon Kamera untuk upload bukti pembayaran. File yang di upload bisa berupa .JPG, .JPEG, .PNG, .PDF. Jika pemohon sudah memilih file yang di upload, maka akan tampil nama file yang di upload seperti gambar berikut.

\* File Upload Harus Berupa (.JPG, .JPEG, .PNG)

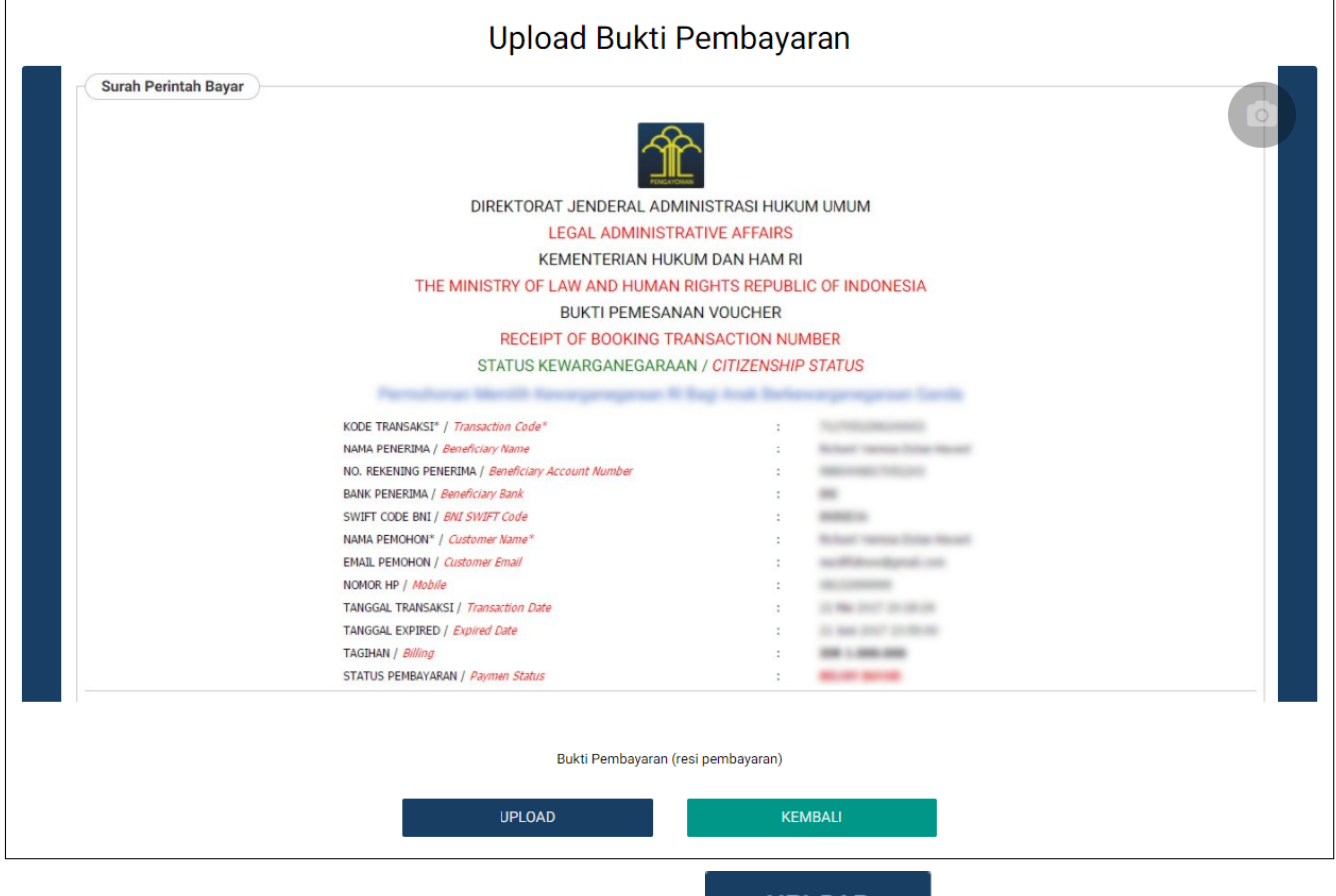

**UPLOAD** Jika sudah pilih file bukti pembayarannya, klik tombol untuk upload file yang sudah dipilih. Maka akan tampil ke halaman Dashboard Permohonan sebagai berikut.

### PILIH PERMOHONAN BERDASARKAN PASAL

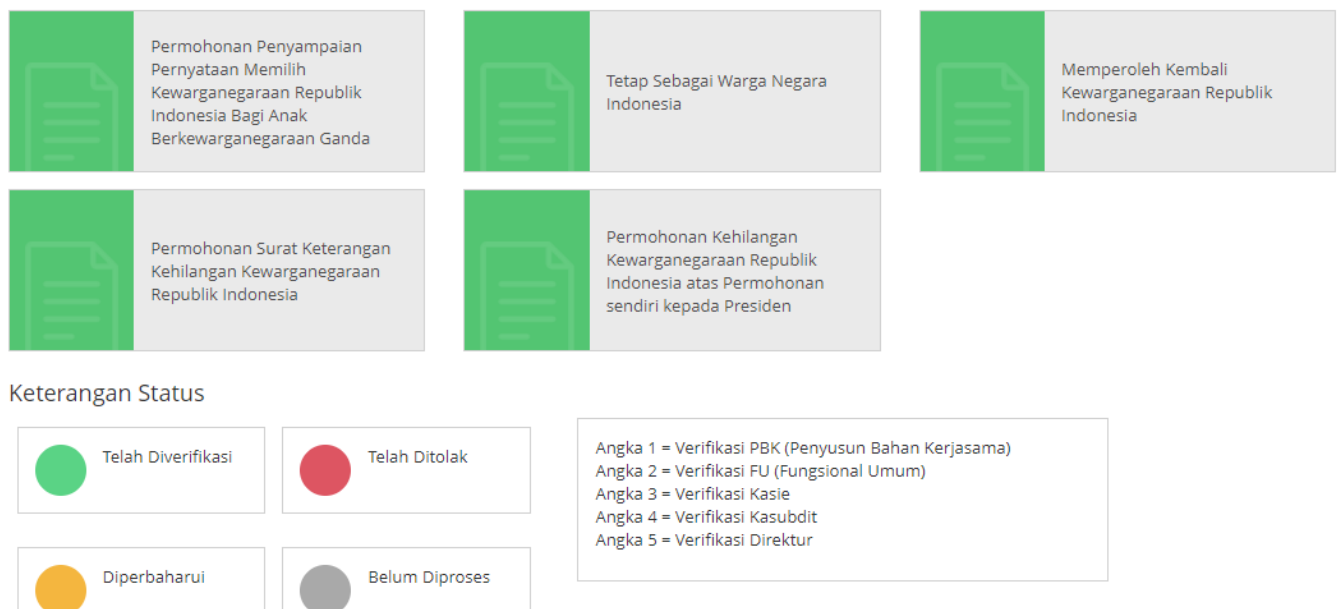

\*Mohon dicetak menggunakan jenis kertas concord warna putih ukuran F4 atau folio.

#### **PERHATIAN!!**

- 1. Apabila dalam waktu 3 hari tidak melakukan pembayaran, maka nomor transaksi akan hangus.
- 2. Apabila dalam waktu 7 hari dari waktu pengajuan permohonan belum melakukan pembayaran, maka data permohonan akan otomatis terhapus sehingga pemohon harus melakukan permohonan ulang.

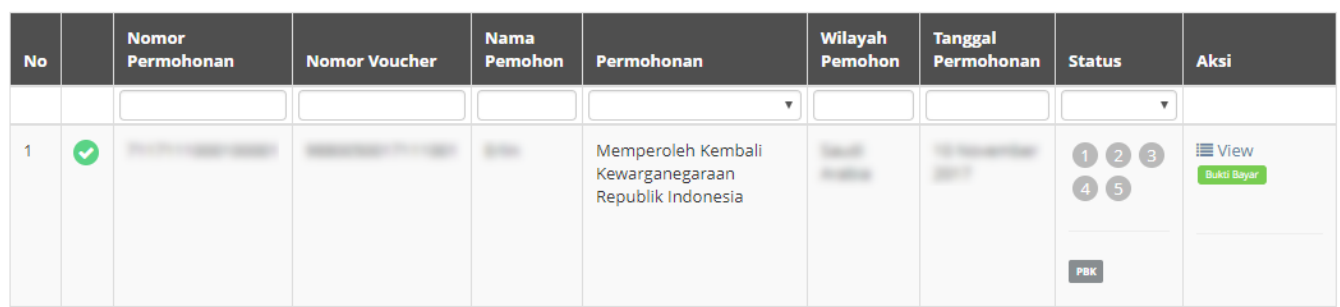

[Pemohon yang ingin melihat bukti pembayaran tersebut dapat klik](http://panduan.ahu.go.id/lib/exe/detail.php?id=memperoleh_kembali_kewarganegaraan&media=29_pop_up_bukti_pembayaran_32.png) **DEUKTI BAYAR** dan akan tampil bukti pembayaran tersebut berbentuk pop-up seperti gambar berikut.

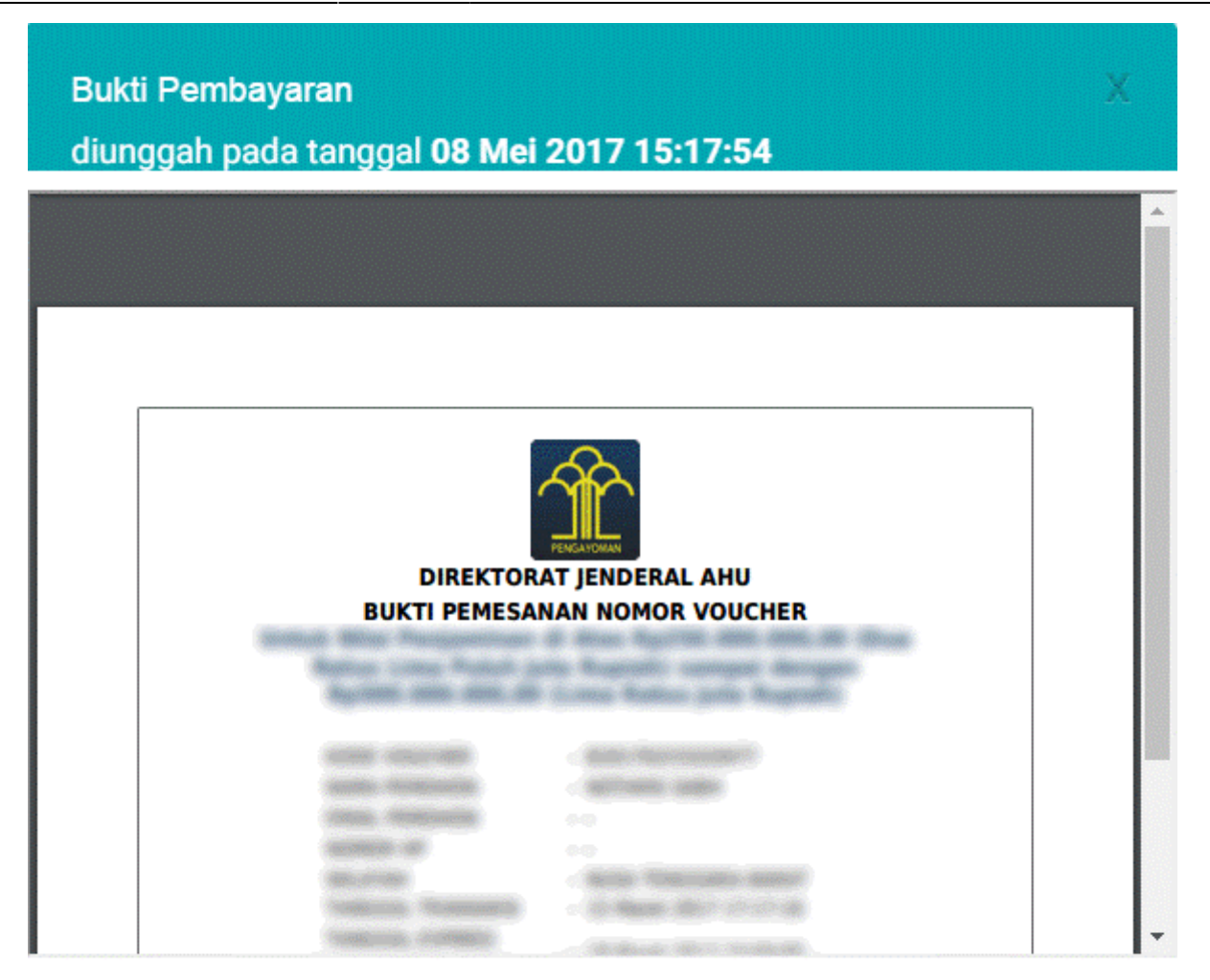

CLOSE

Pemohon dapat klik tombol untuk menutup pop-up bukti pembayaran atau dapat klik tombol dipojok kanan atas.

### D. PERMOHONAN SELESAI DI VERIFIKASI

[Setelah permohonan selesai diverifikasi pemohon akan mendapatkan pesan keputusan verifikasi dari](http://panduan.ahu.go.id/lib/exe/detail.php?id=memperoleh_kembali_kewarganegaraan&media=23_tombol_pesan_32.png) [Direktur Tata Negara.](http://panduan.ahu.go.id/lib/exe/detail.php?id=memperoleh_kembali_kewarganegaraan&media=23_tombol_pesan_32.png)

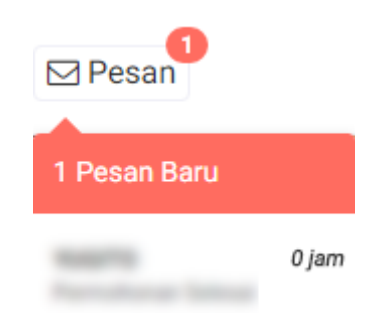

Pesan yang didapat oleh pemohon dapat berupa: Pesan Disetujui

[Berikut isi pesan permohonan disetujui:](http://panduan.ahu.go.id/lib/exe/detail.php?id=memperoleh_kembali_kewarganegaraan&media=31_pesan_permohonan_disetujui_32.png)

# Permohonan Disetujui

Selamat! Permohonan Atas Nama Telah Disetujui oleh Direktur Tata Negara. Segera unduh Surat Keputusan anda dihalaman utama

### Kembali

Setelah melihat isi pesan bahwa permohonan telah disetujui dan pemohon mendapatkan SK, maka pemohon dapat meng-klik link yang ada pada isi pesan tersebut. Ketika link tersebut di klik akan muncul ke halaman Dashboard, seperti pada gambar berikut.

PILIH PERMOHONAN BERDASARKAN PASAL

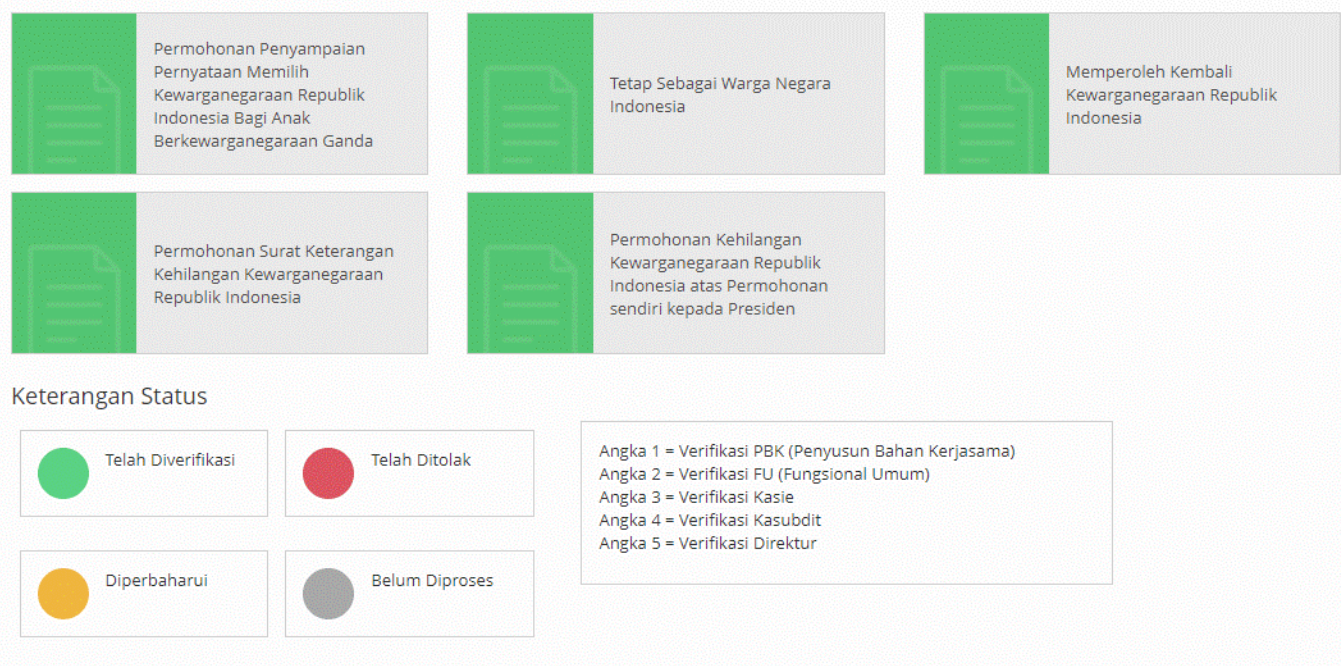

\*Mohon dicetak menggunakan jenis kertas concord warna putih ukuran F4 atau folio.

#### **PERHATIAN!!**

1. Apabila dalam waktu 3 hari tidak melakukan pembayaran, maka nomor transaksi akan hangus.

2. Apabila dalam waktu 7 hari dari waktu pengajuan permohonan belum melakukan pembayaran, maka data permohonan akan otomatis terhapus sehingga pemohon harus melakukan permohonan ulang.

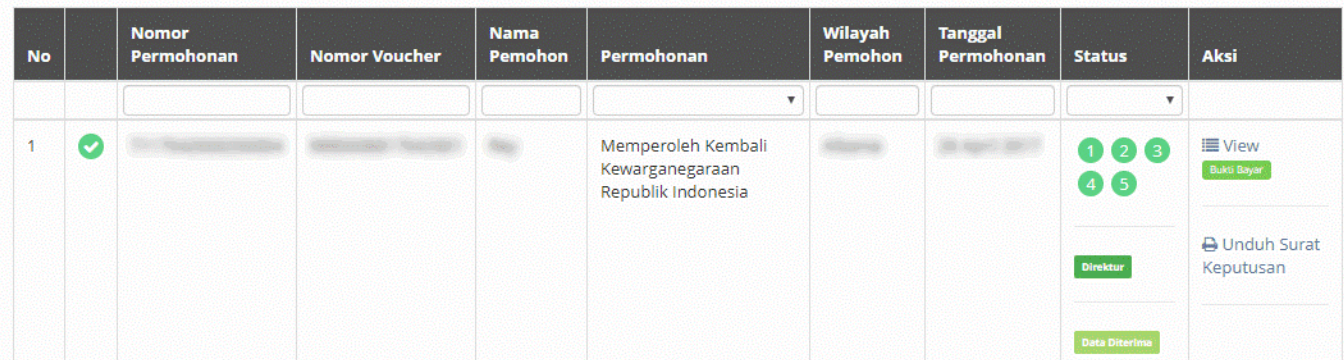

Pada halaman Dashboard Permohonan yang telah di verifikasi, pemohon dapat melihat permohonan yang sudah diajukan dengan meng-klik tombol  $\equiv$  View, maka akan muncul gambar seperti berikut.

Detail Daftar Permohonan

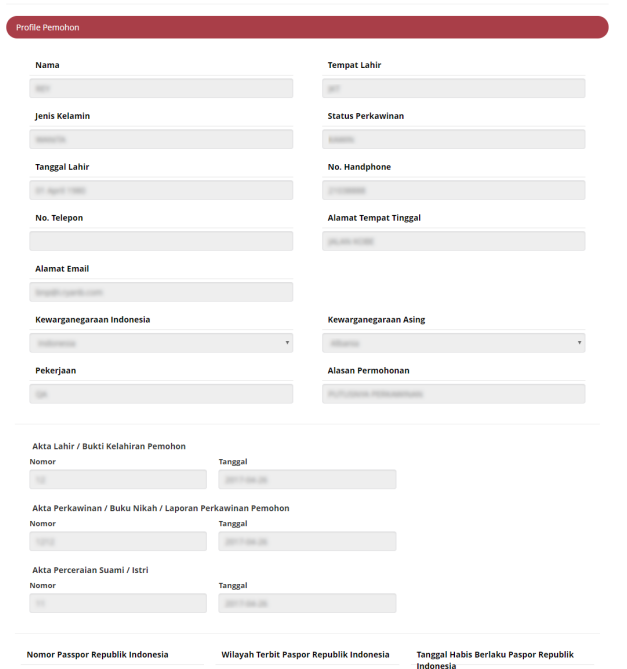

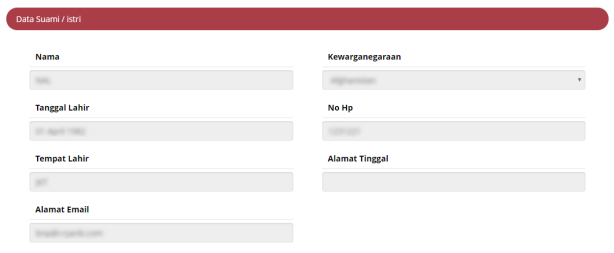

the contract of the contract of the contract of

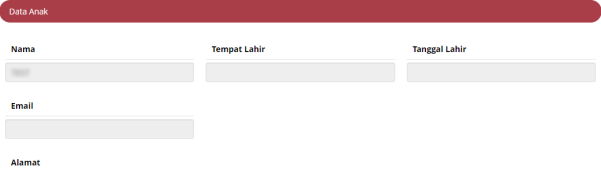

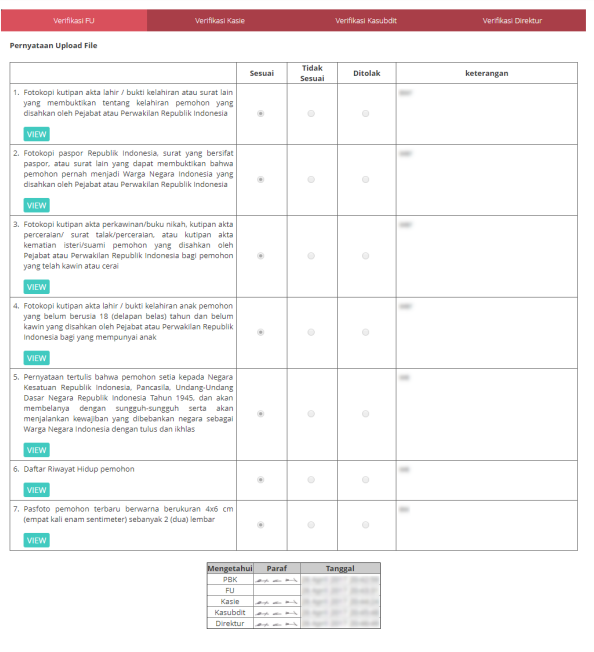

Pada halaman Dashboard Permohonan yang telah di verifikasi, pemohon juga dapat mengunduh **A** Unduh Surat

SuratKeputusan dengan meng-klik tombol Keputusan , maka akan muncul gambar seperti berikut.

AHU ONLINE - http://panduan.ahu.go.id/

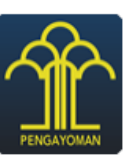

#### **KEMENTERIAN HUKUM DAN HAK ASASI MANUSIA REPUBLIK INDONESIA**

#### KEPUTUSAN MENTERI HUKUM DAN HAK ASASI MANUSIA

#### **REPUBLIK INDONESIA**

NOMOR: All Teacher and I

#### **TENTANG**

#### MEMPEROLEH KEMBALI KEWARGANEGARAAN REPUBLIK INDONESIA

#### **ATAS NAMA**

#### MENTERI HUKUM DAN HAK ASASI MANUSIA REPUBLIK INDONESIA

- Menimbang: bahwa setelah dilakukan pemeriksaan kelengkapan dokumen persyaratan yang dilampirkan oleh pemohon telah memenuhi persyaratan, sehingga dapat dikabulkan;
- Mengingat : 1. Undang-Undang Nomor 12 Tahun 2006 tentang Kewarganegaraan Republik Indonesia (Lembaran Negara Republik Indonesia Tahun 2006 Nomor 63, Tambahan Lembaran Negara Republik Indonesia Nomor 4634);
	- 2. Peraturan Pemerintah Republik Indonesia Nomor 2 Tahun 2007 tentang Tata Cara Memperoleh, Kehilangan, Pembatalan, dan Memperoleh Kembali Kewarganegaraan Republik Indonesia (Lembaran Negara Republik Indonesia Tahun 2007 Nomor 2, Tambahan Lembaran Negara Republik Indonesia Nomor 4676);
	- 3. Peraturan Menteri Hukum dan Hak Asasi Manusia Nomor 47 Tahun 2016 tentang Tata Cara Penyampaian Permohonan Kewarganegaraan Republik Indonesia Secara Elektronik (Berita Negara Republik Indonesia Tahun 2016 Nomor 1938);

#### **MEMUTUSKAN:**

- Menetapkan : KEPUTUSAN MENTERI HUKUM DAN HAK ASASI MANUSIA REPUBLIK INDONESIA TENTANG MEMPEROLEH KEMBALI KEWARGANEGARAAN REPUBLIK INDONESIA.
- **KESATU** : dilahirkan di Jkt tanggal memperoleh kembali Kewarganegaraan Republik Indonesia berdasarkan Pasal 32 Undang-Undang Nomor 12 Tahun 2006 tentang Kewarganegaraan Republik Indonesia.
- : Pemohon harus melaporkan kepada pejabat keimigrasian dan pencatatan sipil setelah memperoleh **KEDUA** Kewarganegaraan Republik Indonesia.
- **KETIGA** : Keputusan ini mulai berlaku pada tanggal ditetapkan dengan ketentuan apabila di kemudian hari terdapat kekeliruan akan diperbaiki sebagaimana mestinya.

Ditetapkan di Jakarta pada tanggal

a.n. MENTERI HUKUM DAN HAK ASASI MANUSIA **REPUBLIK INDONESIA** DIREKTUR JENDERAL ADMINISTRASI HUKUM UMUM

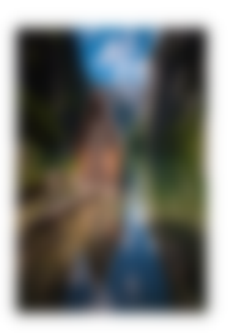

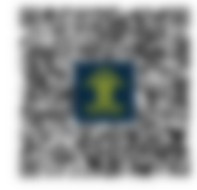

**FREDDY HARRIS** NIP. 19661118 199403 1 001

Surat Keputusan Menteri ini diproses melalui Online System yang Aplikasinya diisi oleh Pemohon. Apabila dikemudian hari format isian tidak sesuai dengan data yang sebenarnya maka Pemohon dapat menerima sanksi sesuai dengan peraturan perundang-undangan

From: <http://panduan.ahu.go.id/>- **AHU ONLINE**

Permanent link: **[http://panduan.ahu.go.id/doku.php?id=memperoleh\\_kembali\\_kewarganegaraan](http://panduan.ahu.go.id/doku.php?id=memperoleh_kembali_kewarganegaraan)**

Last update: **2017/11/14 08:01**

 $\pmb{\times}$